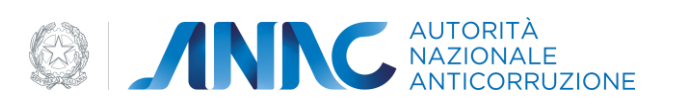

# **Documento Manuale Utente**

# Qualificazione Stazione Appaltanti

**Versione 3.0** 

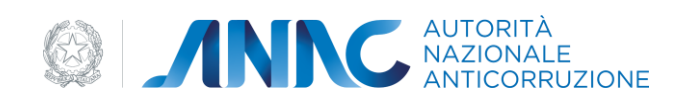

# <span id="page-1-0"></span>Indice

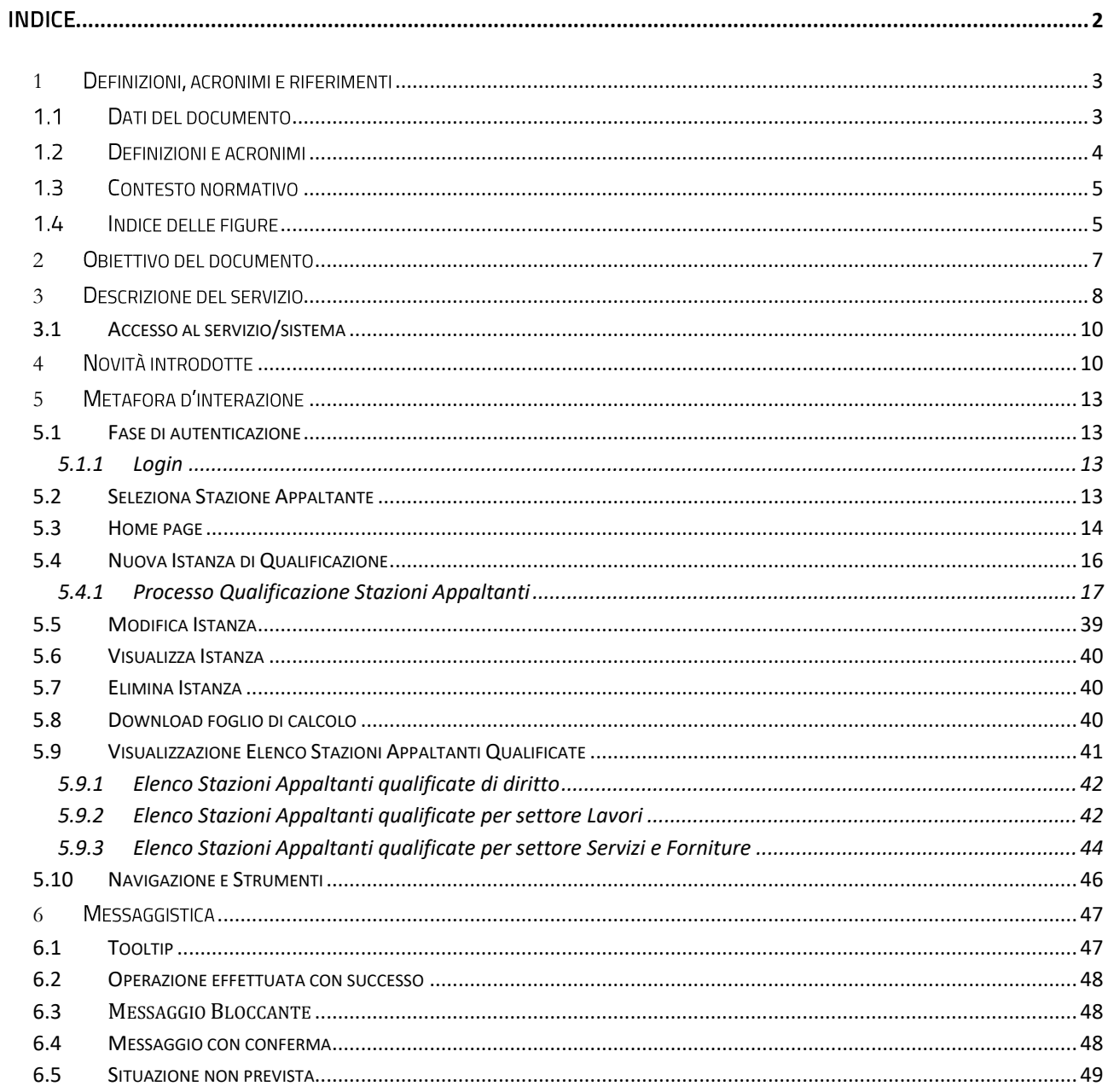

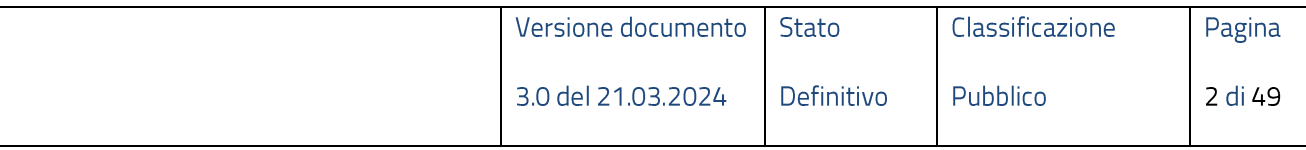

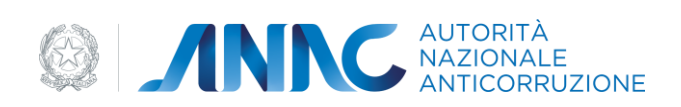

# <span id="page-2-0"></span>1 Definizioni, acronimi e riferimenti

# <span id="page-2-1"></span>1.1 Dati del documento

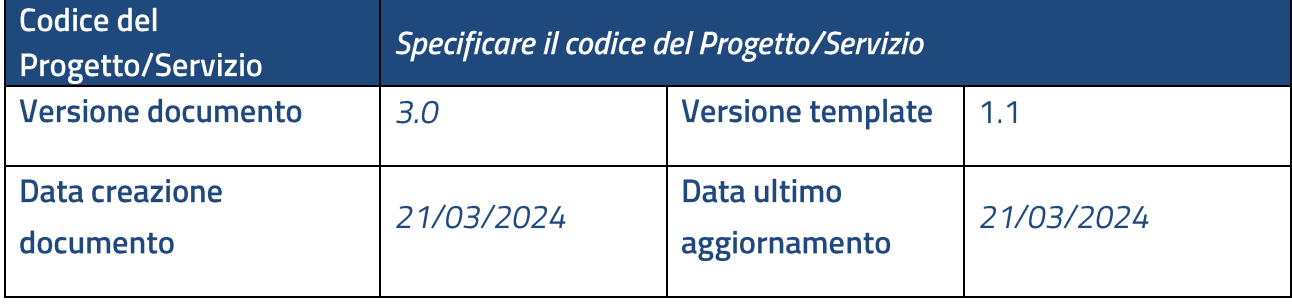

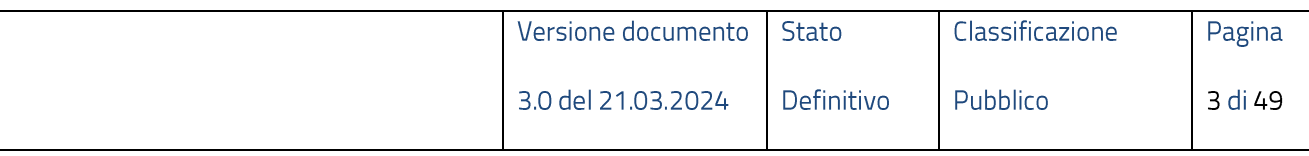

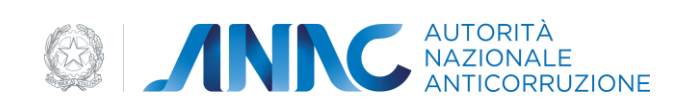

# <span id="page-3-0"></span>1.2 Definizioni e acronimi

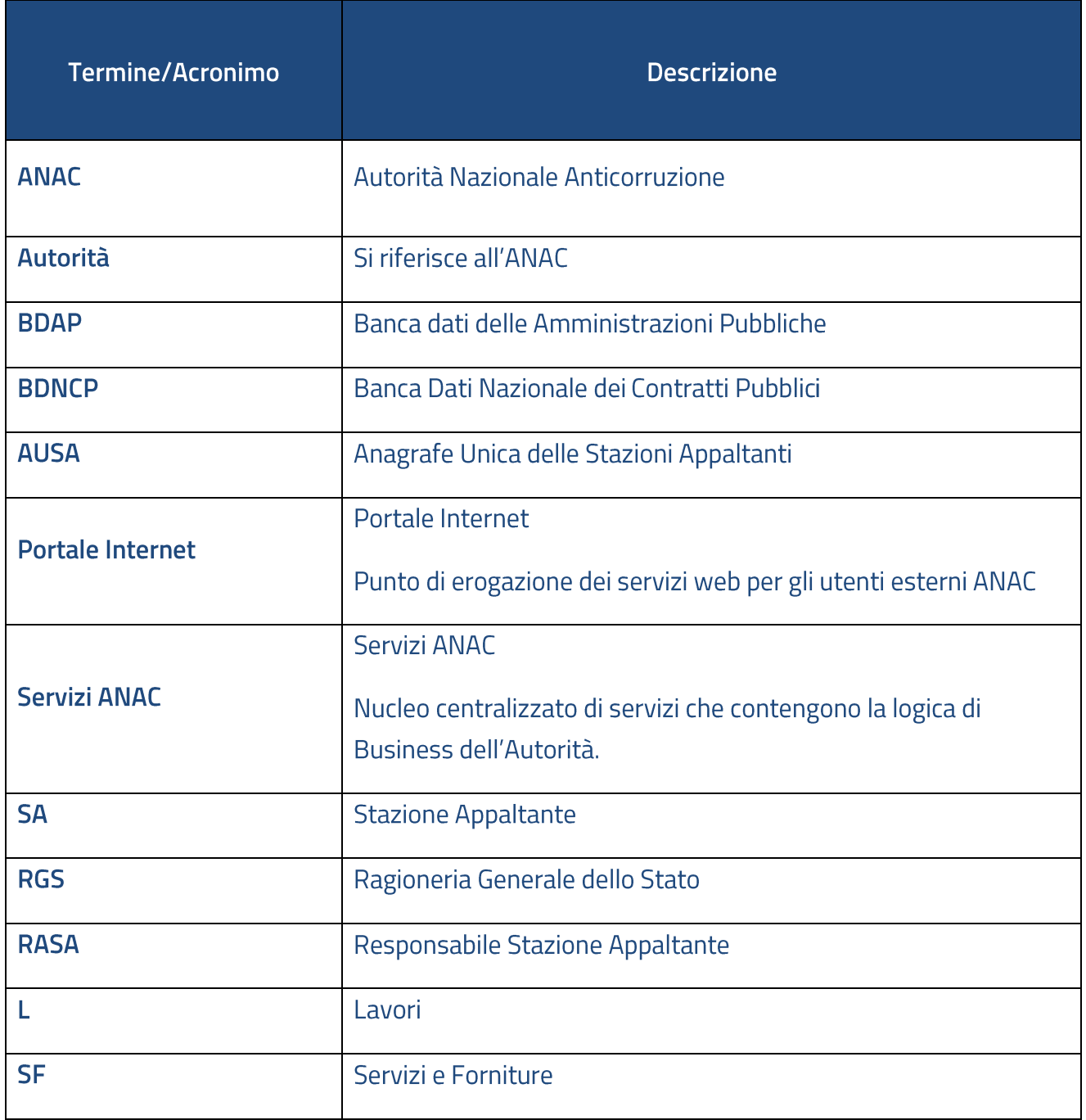

# Tabella 1 - Definizioni e acronimi

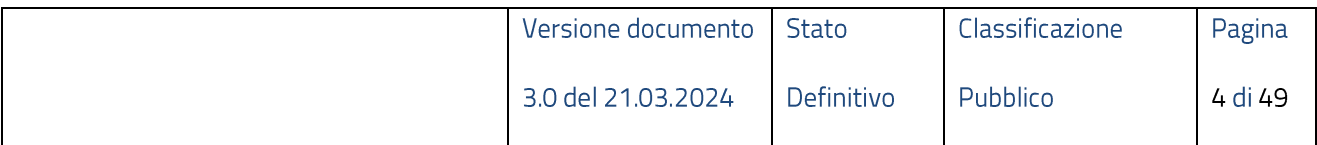

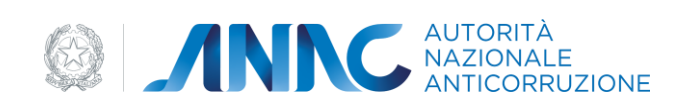

# <span id="page-4-0"></span>1.3 Contesto normativo

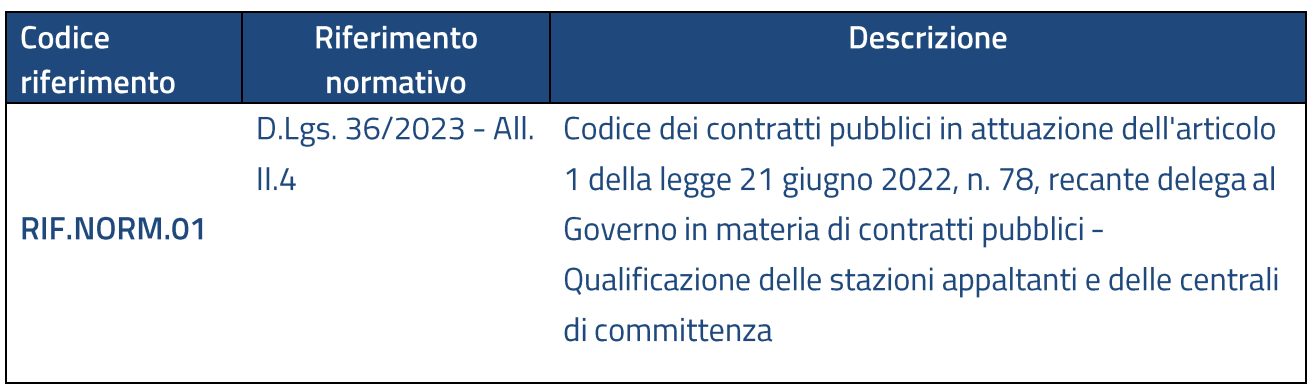

# Tabella 2 - Contesto normativo

# <span id="page-4-1"></span>1.4 Indice delle figure

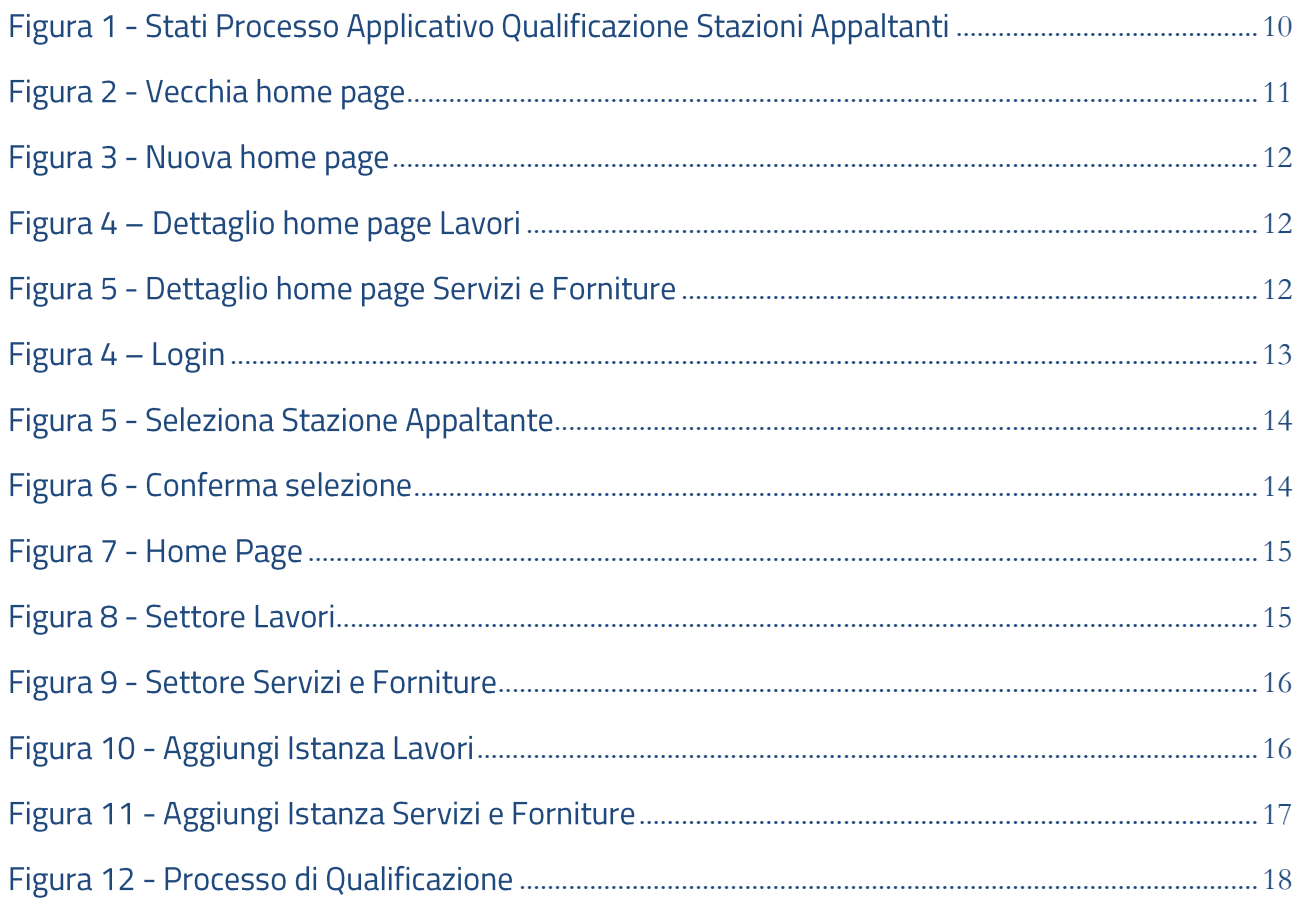

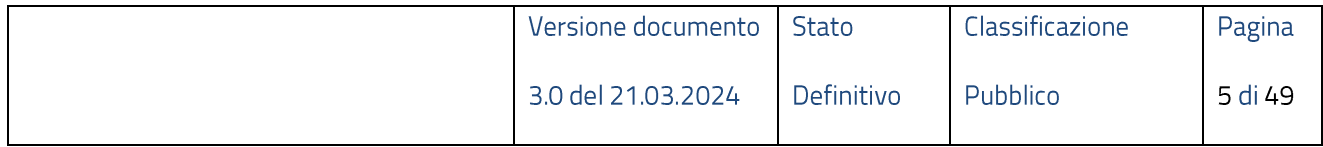

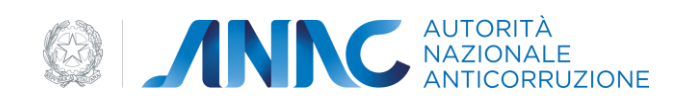

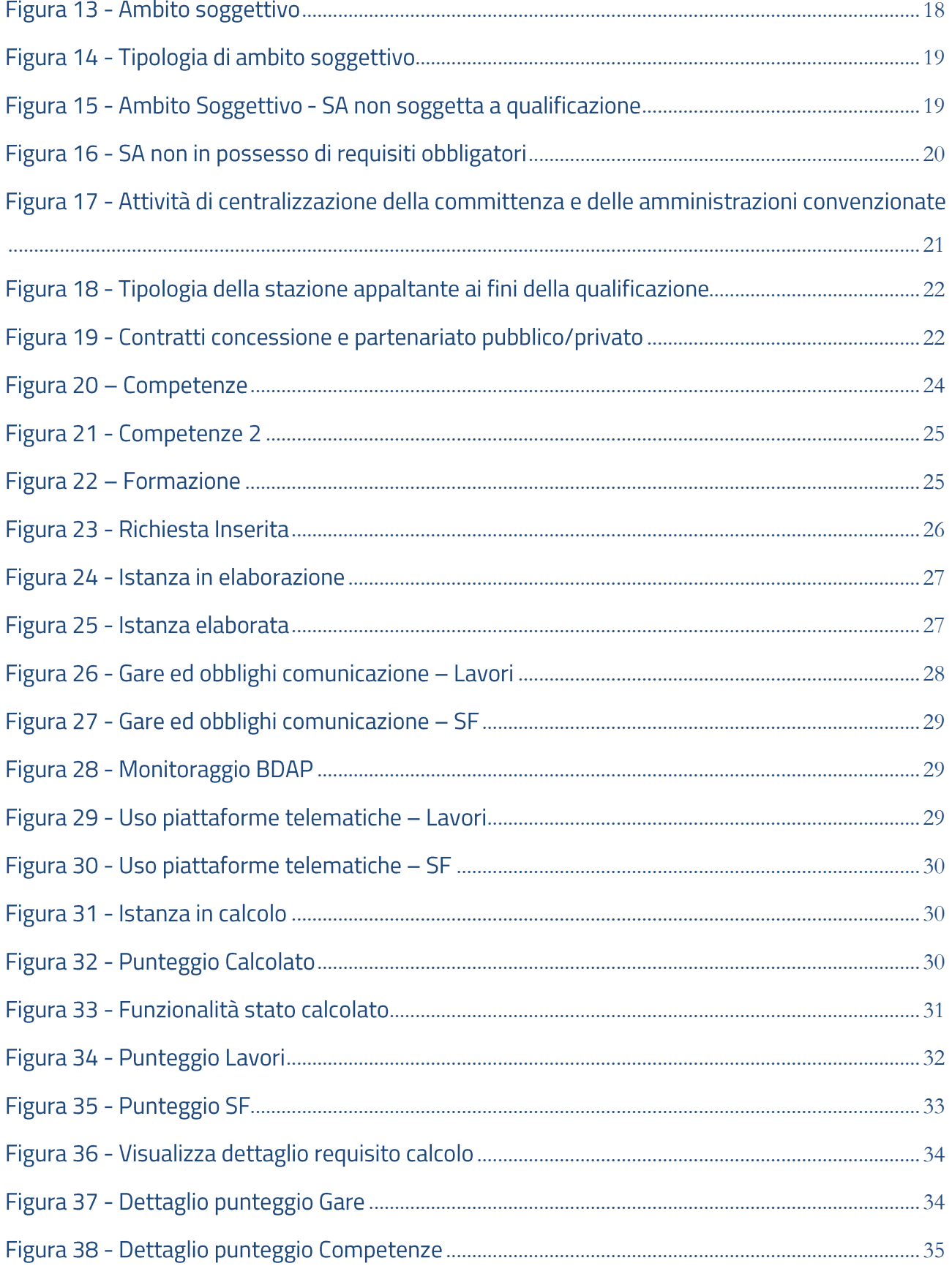

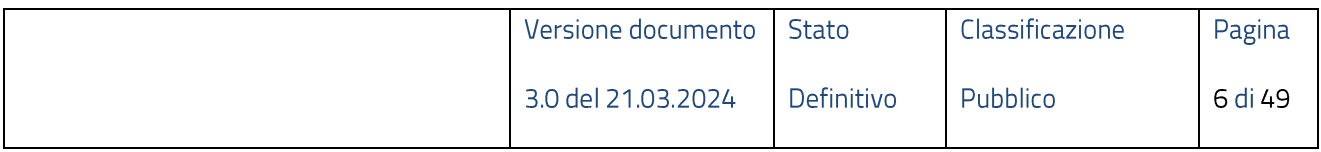

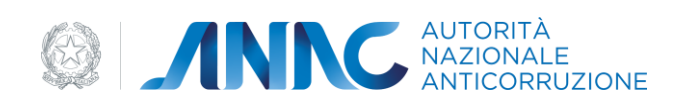

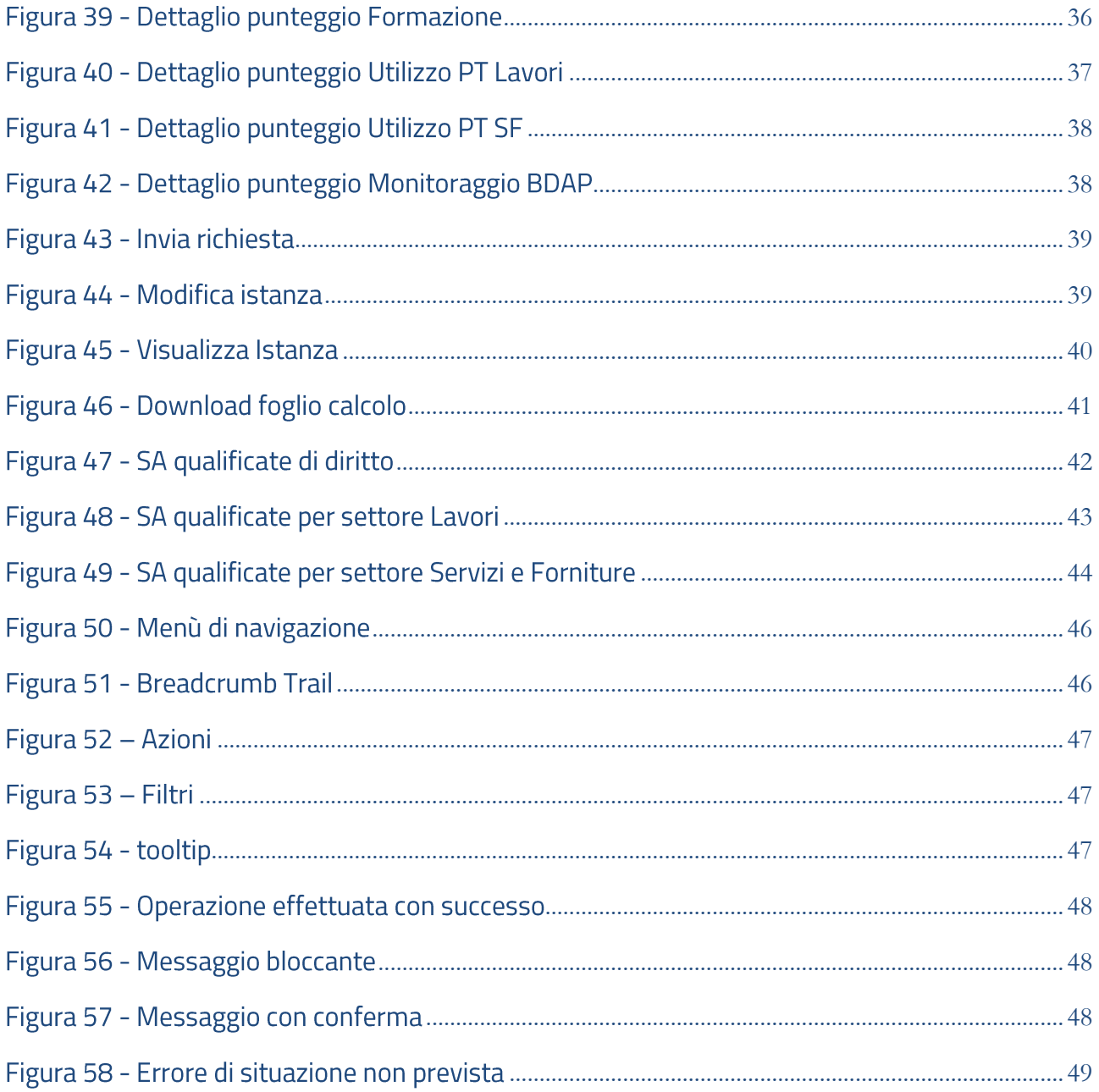

# <span id="page-6-0"></span>2 Obiettivo del documento

Il presente documento contiene le informazioni necessarie al corretto utilizzo dell'applicazione "Qualificazione stazioni appaltanti", inteso come sistema composito, formato da un insieme di funzioni singole e correlate tra loro.

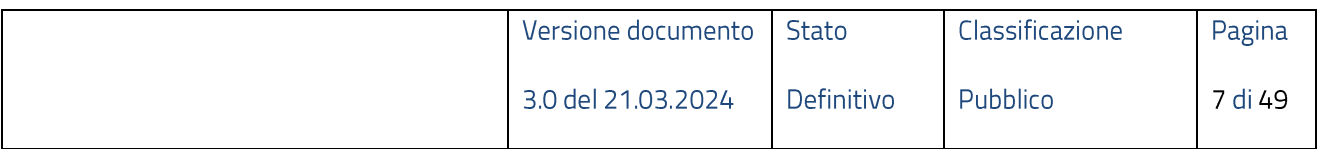

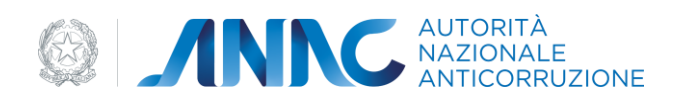

# <span id="page-7-0"></span>3 Descrizione del servizio

L'applicazione "Qualificazione stazioni appaltanti "è dedicata alla gestione del processo di qualificazione delle SA.

L'utente preposto alla gestione del processo su menzionato è il RASA che, tramite un'area dedicata, può gestire le richieste di qualificazione SA mediante le funzionalità esposte dall'applicazione:

- Seleziona SA  $\bullet$
- Aggiungi (istanza)
- Modifica (istanza)
- Visualizza (elenco istanze)
- Visualizza (dettaglio istanza)
- Inserisci (istanza)  $\bullet$
- Recupera Dettaglio Dati (istanza)  $\bullet$
- Calcola punteggio (istanza)  $\bullet$
- Invia (istanza)
- Visualizza Elenco SA qualificate  $\bullet$

Le funzioni "Aggiungi" e "Modifica" sono disattivate dal sistema per le domande già inoltrate che hanno dato luogo alla qualificazione.

Ogni singola richiesta, per considerarsi conclusa, deve completare tutte le fasi definite dal processo di qualificazione:

1. Bozza (opzionale)

Stato di salvataggio parziale di una richiesta in lavorazione eventualmente non completamente compilata

2. Inserito

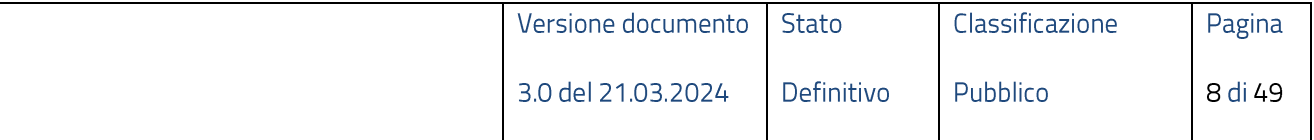

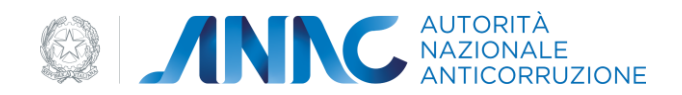

Stato della richiesta nel momento in cui è stata completato l'inserimento dei dati da compilare a cura dell'utente

3. In elaborazione

Stato in cui si trova la richiesta durante il recupero delle informazioni, necessarie al calcolo dei punteggi, su banche dati esterne (BDNCP, BDAP).

4. Elaborata

Stato che segnala il completamento dell'elaborazione richiesta al punto precedente.

5. Errore Elaborazione

Stato che segnala un malfunzionamento nel recupero delle informazioni da banche dati esterne.

6. In calcolo

Stato in cui si trova la richiesta durante l'elaborazione del punteggio relativo di qualificazione (per i settori indicati in fase di compilazione).

7. Calcolato

Stato che segnala il completamento dell'elaborazione richiesta al punto precedente.

# 8. Errore Calcolo

Stato che segnala un malfunzionamento durante l'esecuzione del calcolo punteggi.

9. Inviata

Stato che consente all'utente di dichiarare concluso l'iter di presentazione richiesta di qualificazione

10. In Autorizzazione

Stato in cui si trova la richiesta, in cui è stato selezionato "qualificazione con riserva", in attesa di essere autorizzata dall'Autorità.

11. Non Autorizzata

Stato in cui si trova l'istanza in caso di non autorizzazione, da parte dell'Autorità, di una richiesta di qualificazione con riserva

12. Cancellata d'ufficio

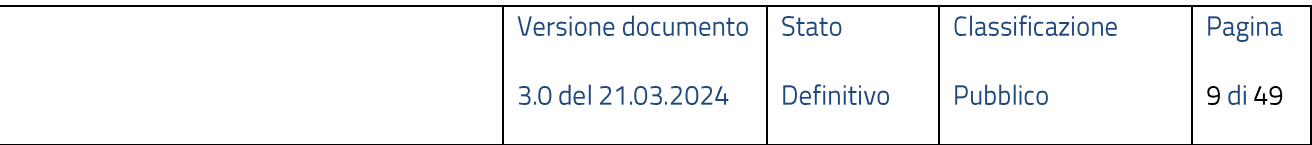

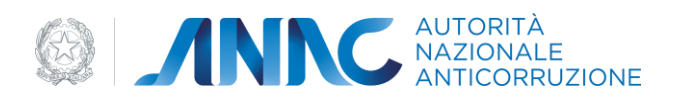

Stato che segnala un intervento da parte dell'Autorità.

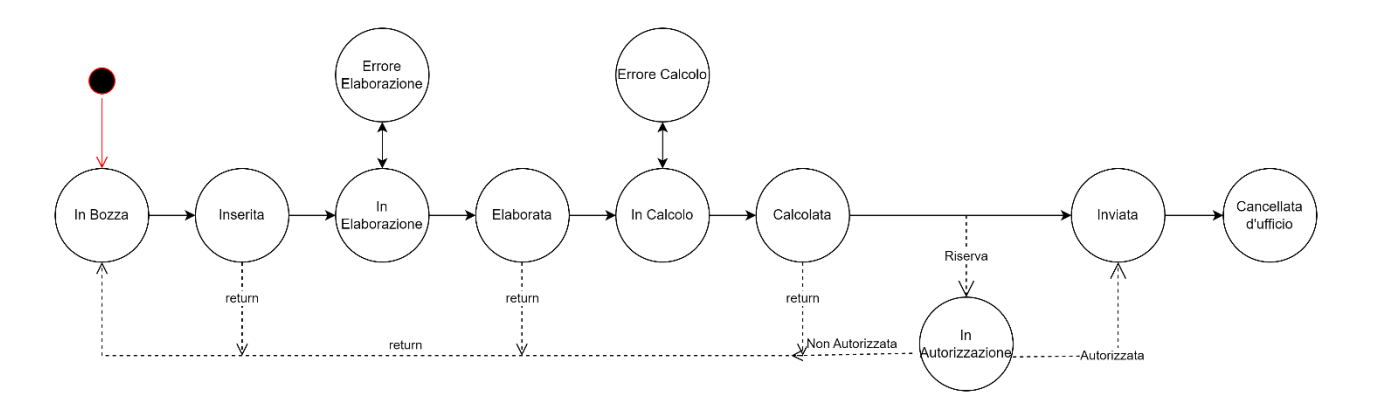

Figura 1 - Stati Processo Applicativo Qualificazione Stazioni Appaltanti

# <span id="page-9-0"></span>**3.1Accesso al servizio/sistema**

Il servizio "Qualificazione delle stazioni appaltanti" è reso disponibile nella sezione Anagrafe Unica delle [Stazioni Appaltanti](https://www.anticorruzione.it/-/anagrafe-unica-delle-stazioni-appaltanti-ausa-) dei servizi per le pubbliche amministrazioni del portale [\(www.anticorruzione.it\)](http://www.anticorruzione.it/).

# <span id="page-9-1"></span>**4**

La release in oggetto introduce novità inerenti alla gestione e consultazione delle istanze di qualificazione per le Stazioni Appaltanti. Al fine di rendere il sistema aperto le suddette funzionalità, a differenza delle release precedenti, sono disponibili per tutte istanze inerenti a un certo settore ed ambito di qualificazione.

Tutte le istanze presentate con le release precedenti sono state migrate dal vecchio al nuovo formato per permettere agli utenti di usufruire delle novità introdotte. A causa del processo di migrazione i parametri identificativi delle richieste hanno subito mutamenti.

Esempio:

Release Precedenti Ambito Progettazione ed Affidamento

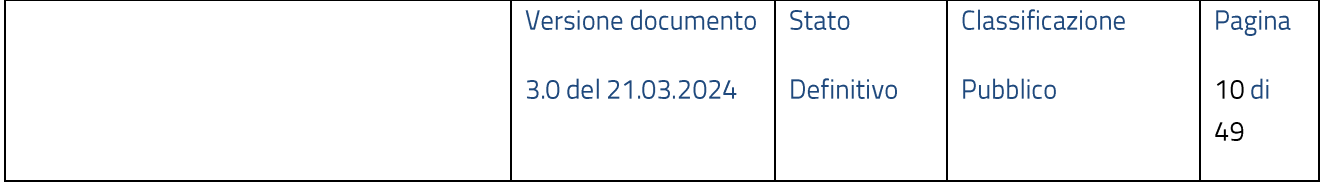

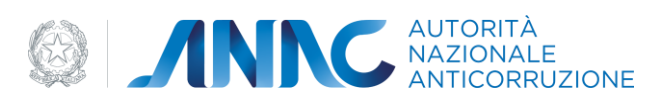

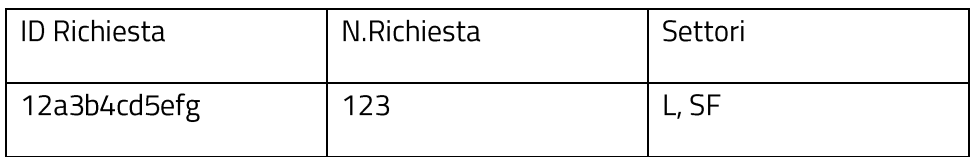

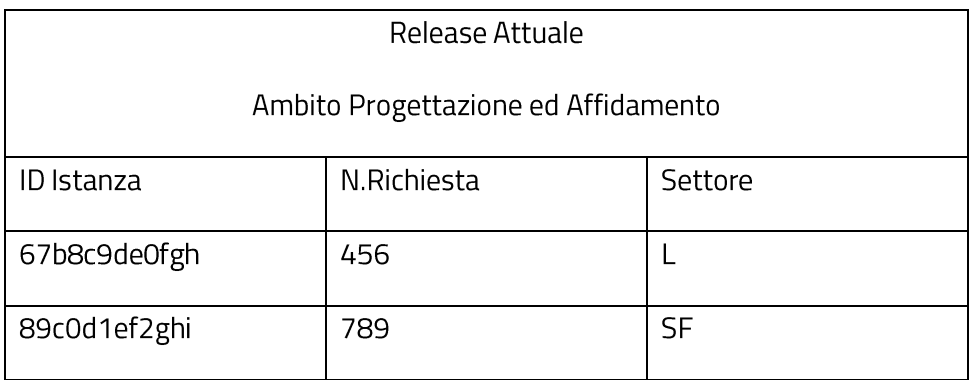

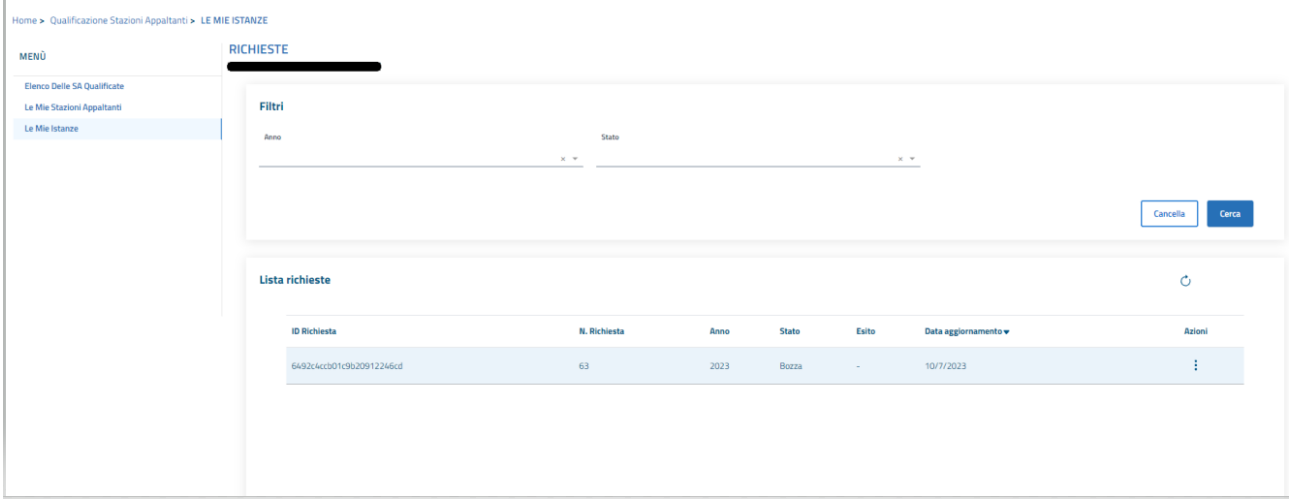

Figura 2 - Vecchia home page

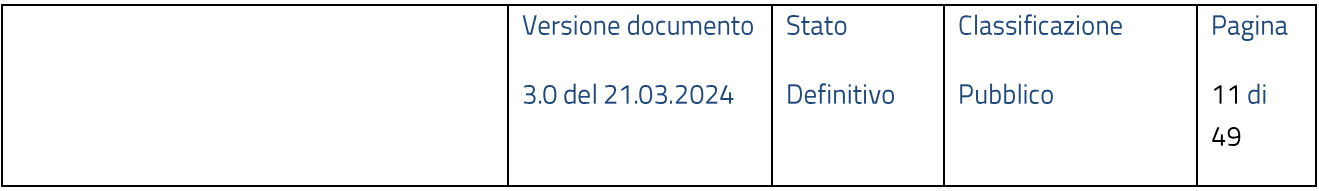

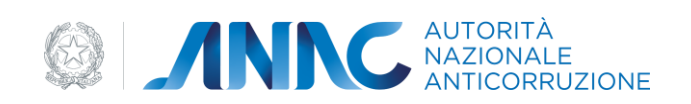

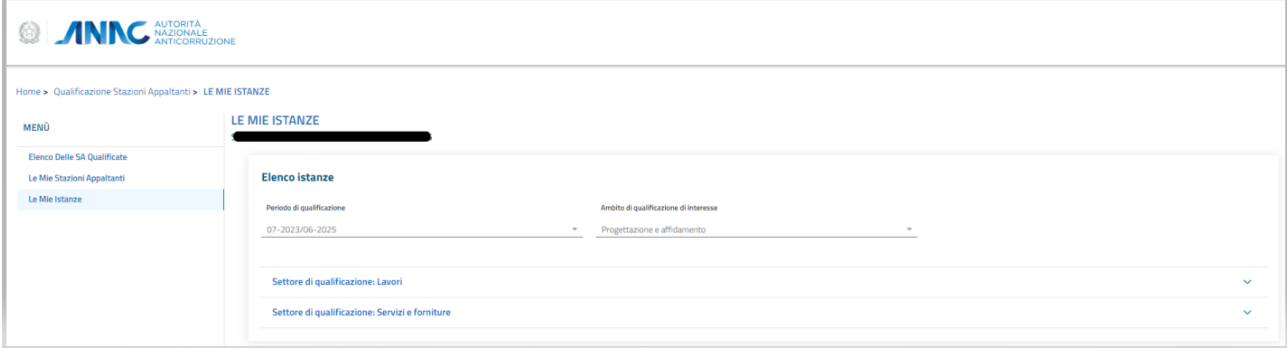

#### Figura 3 - Nuova home page

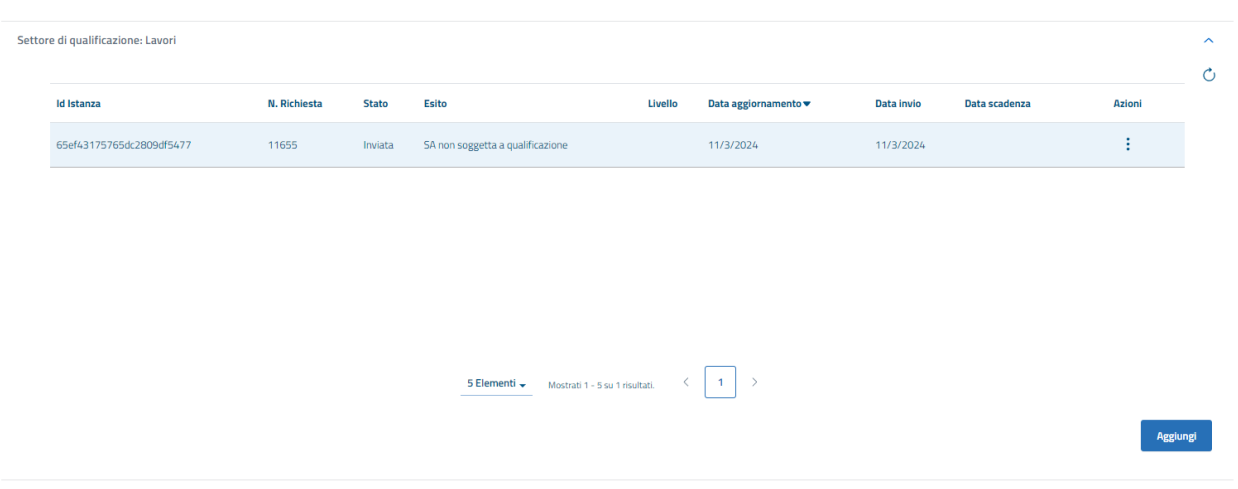

# Figura 4 - Dettaglio home page Lavori

| Settore di qualificazione: Servizi e forniture<br><b>Id Istanza</b> | <b>N. Richiesta</b> | <b>Stato</b> | <b>Esito</b>                                   | Livello | Data aggiornamento v | Data invio | Data scadenza | Azioni   |
|---------------------------------------------------------------------|---------------------|--------------|------------------------------------------------|---------|----------------------|------------|---------------|----------|
| 65ef43175765dc2809df5478                                            | 11656               | Inviata      | SA non soggetta a qualificazione               |         | 11/3/2024            | 11/3/2024  |               | ۰<br>÷   |
|                                                                     |                     |              |                                                |         |                      |            |               |          |
|                                                                     |                     |              |                                                |         |                      |            |               |          |
|                                                                     |                     |              |                                                |         |                      |            |               |          |
|                                                                     |                     |              |                                                |         |                      |            |               |          |
|                                                                     |                     |              |                                                |         |                      |            |               |          |
|                                                                     |                     |              | 5 Elementi —<br>Mostrati 1 - 5 su 1 risultati. |         | $\,$<br>$\mathbf{1}$ |            |               |          |
|                                                                     |                     |              |                                                |         |                      |            |               | Aggiungi |

Figura 5 - Dettaglio home page Servizi e Forniture

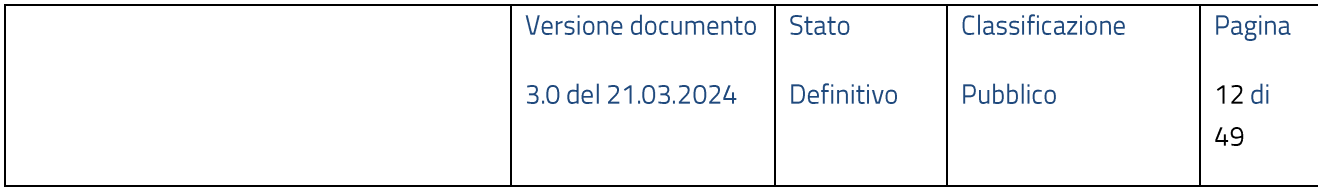

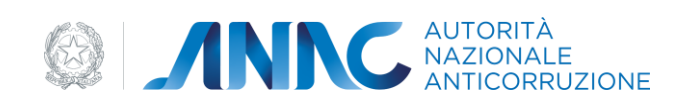

# <span id="page-12-0"></span>5 Metafora d'interazione

# <span id="page-12-1"></span>**5.1 Fase di autenticazione**

Per accedere all'applicazione si necessita di:

- autenticazione •
- utenza con ruolo RASA •

#### <span id="page-12-2"></span>5.1.1 Login

L'utente inserisce le proprie credenziali per effettuare il login

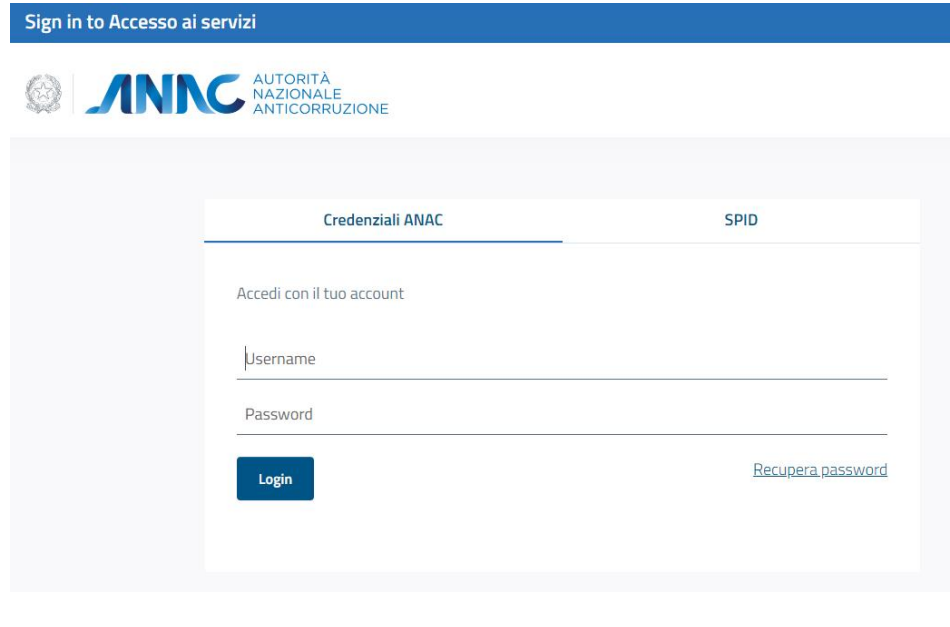

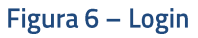

# <span id="page-12-3"></span>**5.2 Seleziona Stazione Appaltante**

Per poter accedere alle funzionalità di gestione messe a disposizione dall'applicazione, l'utente deve selezionare la Stazione Appaltante per la quale si vuole gestire il processo di qualificazione.

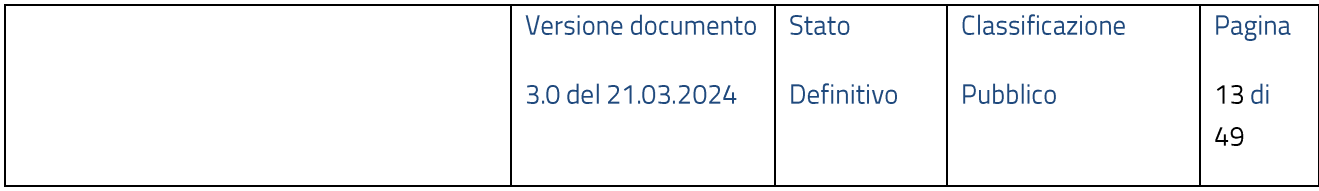

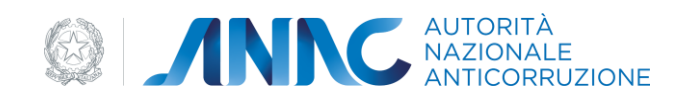

#### Home > Qualificazione Stazioni Appaltanti > LE MIE STAZIONI APPALTANTI

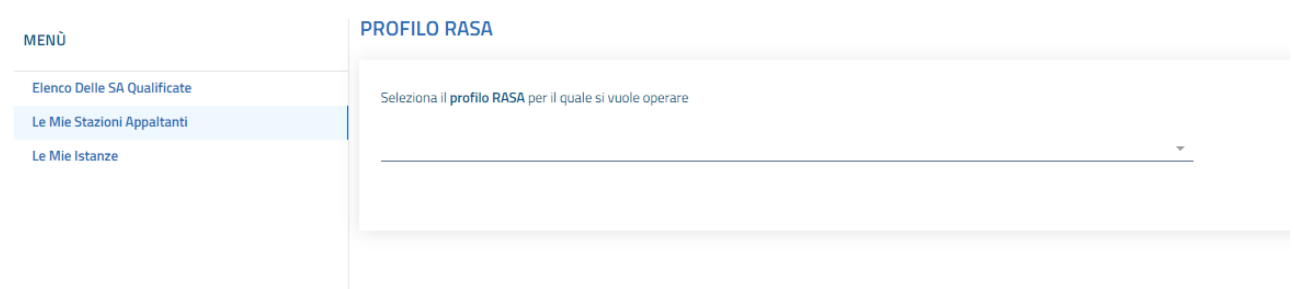

### Figura 7 - Seleziona Stazione Appaltante

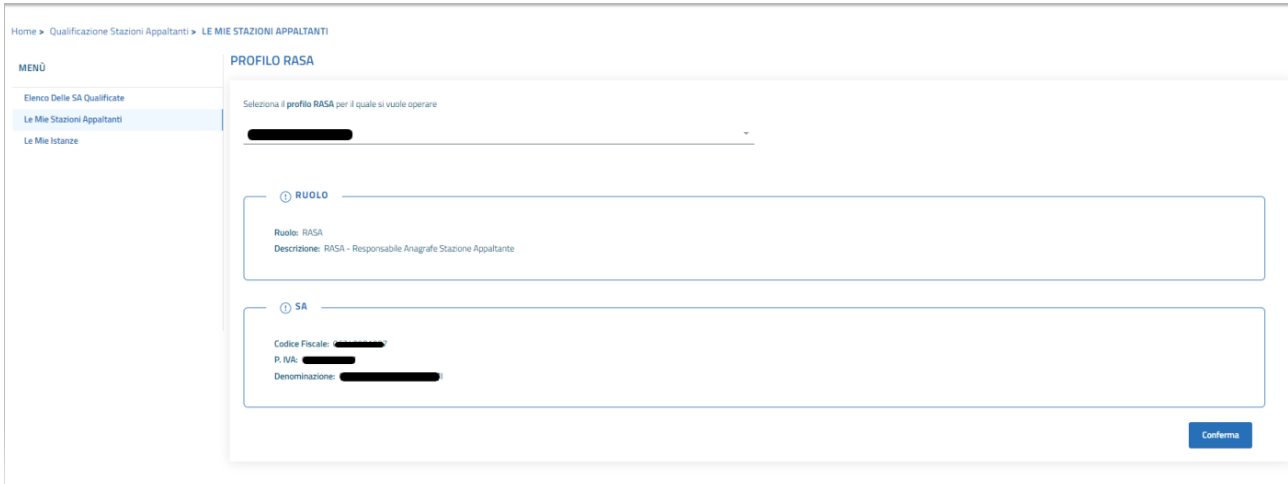

#### Figura 8 - Conferma selezione

# <span id="page-13-0"></span>5.3 Home page

La Home page viene resa disponibile dopo la selezione della Stazione Appaltante per la quale si desidera gestire il processo di qualificazione.

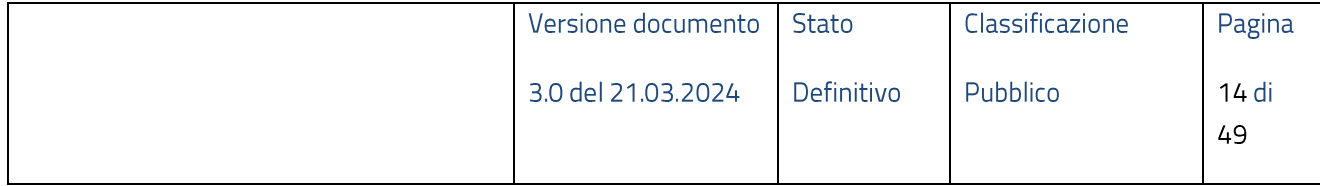

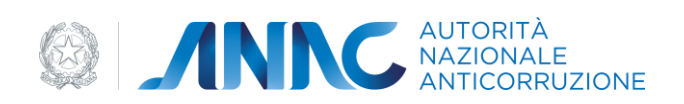

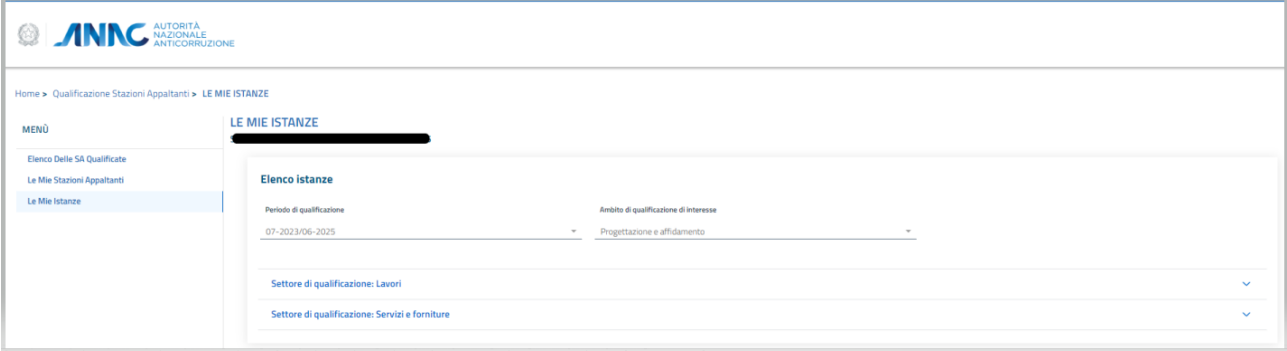

Figura 9 - Home Page

La Home Page visualizza, se presente, l'elenco delle istanze relative alla Stazione Appaltante in oggetto effettuate in precedenza e fornisce un set di filtri per coadiuvare le ricerche. Le istanze vengono raggruppate per settore di qualificazione.

| Settore di qualificazione: Lavori |                     |              |                                                |                              |                       |                   |               |               | $\widehat{\phantom{a}}$<br>$\mathcal{C}$ |
|-----------------------------------|---------------------|--------------|------------------------------------------------|------------------------------|-----------------------|-------------------|---------------|---------------|------------------------------------------|
| <b>Id Istanza</b>                 | <b>N. Richiesta</b> | <b>Stato</b> | <b>Esito</b>                                   | Livello                      | Data aggiornamento v  | <b>Data invio</b> | Data scadenza | <b>Azioni</b> |                                          |
| 65ef43175765dc2809df5477          | 11655               | Inviata      | SA non soggetta a qualificazione               |                              | 11/3/2024             | 11/3/2024         |               | ÷             |                                          |
|                                   |                     |              |                                                |                              |                       |                   |               |               |                                          |
|                                   |                     |              |                                                |                              |                       |                   |               |               |                                          |
|                                   |                     |              |                                                |                              |                       |                   |               |               |                                          |
|                                   |                     |              |                                                |                              |                       |                   |               |               |                                          |
|                                   |                     |              | 5 Elementi –<br>Mostrati 1 - 5 su 1 risultati. | $\left\langle \right\rangle$ | $-1$<br>$\rightarrow$ |                   |               |               |                                          |
|                                   |                     |              |                                                |                              |                       |                   |               |               |                                          |
|                                   |                     |              |                                                |                              |                       |                   |               | Aggiungi      |                                          |

Figura 10 - Settore Lavori

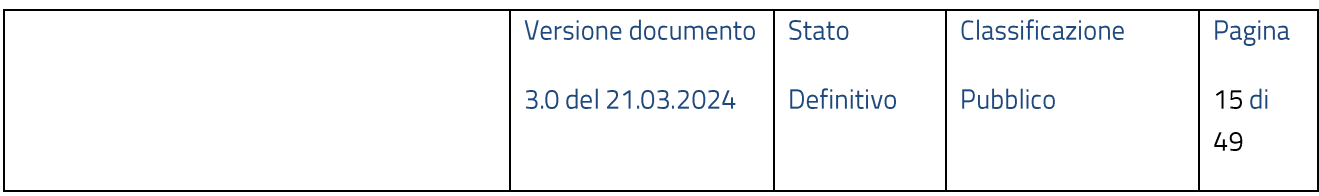

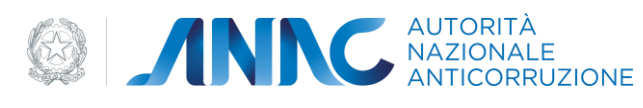

| Settore di qualificazione: Servizi e forniture |              |              |                                                |         |                                         |            |               |          | $\widehat{\phantom{a}}$<br>$\circ$ |
|------------------------------------------------|--------------|--------------|------------------------------------------------|---------|-----------------------------------------|------------|---------------|----------|------------------------------------|
| <b>Id Istanza</b>                              | N. Richiesta | <b>Stato</b> | <b>Esito</b>                                   | Livello | Data aggiornamento v                    | Data invio | Data scadenza | Azioni   |                                    |
| 65ef43175765dc2809df5478                       | 11656        | Inviata      | SA non soggetta a qualificazione               |         | 11/3/2024                               | 11/3/2024  |               | ÷        |                                    |
|                                                |              |              |                                                |         |                                         |            |               |          |                                    |
|                                                |              |              |                                                |         |                                         |            |               |          |                                    |
|                                                |              |              |                                                |         |                                         |            |               |          |                                    |
|                                                |              |              |                                                |         |                                         |            |               |          |                                    |
|                                                |              |              | 5 Elementi –<br>Mostrati 1 - 5 su 1 risultati. | ≺       | $\rightarrow$<br>$\left  \cdot \right $ |            |               |          |                                    |
|                                                |              |              |                                                |         |                                         |            |               | Aggiungi |                                    |

Figura 11 - Settore Servizi e Forniture

Inoltre, mette a disposizione dell'utente le funzionalità di gestione della singola istanza attraverso il tasto funzioni presente nella colonna "Azioni".

Le funzionalità esposte in "Azioni" sono dinamiche ad eccezione di "Visualizza" e dipendono dallo stato in cui si trova la richiesta (definito nel processo di qualificazione applicativo rappresentato in Figura 1) e dal periodo temporale (periodo di presentazione richiesta aperto o chiuso) e verranno dettagliate nei paragrafi seguenti.

# <span id="page-15-0"></span>5.4 Nuova Istanza di Qualificazione

Per accedere alla funzionalità di creazione di una nuova istanza di qualificazione relativa ad un settore per la stazione appaltante in oggetto, l'utente deve selezionare il tasto funzione "Aggiungi" posizionato in basso a destra nella sezione del settore di interesse presente nella pagina "Home page" descritta nel paragrafo precedente.

| Settore di qualificazione: Lavori |              |              |                                                |         |                               |            |               |               | $\widehat{\phantom{a}}$<br>$\mathcal{C}$ |
|-----------------------------------|--------------|--------------|------------------------------------------------|---------|-------------------------------|------------|---------------|---------------|------------------------------------------|
| <b>Id Istanza</b>                 | N. Richiesta | <b>Stato</b> | <b>Esito</b>                                   | Livello | Data aggiornamento v          | Data invio | Data scadenza | <b>Azioni</b> |                                          |
| 65ef43175765dc2809df5477          | 11655        | Inviata      | SA non soggetta a qualificazione               |         | 11/3/2024                     | 11/3/2024  |               | ŧ             |                                          |
|                                   |              |              |                                                |         |                               |            |               |               |                                          |
|                                   |              |              |                                                |         |                               |            |               |               |                                          |
|                                   |              |              |                                                |         |                               |            |               |               |                                          |
|                                   |              |              |                                                |         |                               |            |               |               |                                          |
|                                   |              |              | 5 Elementi –<br>Mostrati 1 - 5 su 1 risultati. |         | $\mathcal{E}$<br>$\mathbf{1}$ |            |               |               |                                          |
|                                   |              |              |                                                |         |                               |            |               |               |                                          |
|                                   |              |              |                                                |         |                               |            |               | Aggiungi      |                                          |

Figura 12 - Aggiungi Istanza Lavori

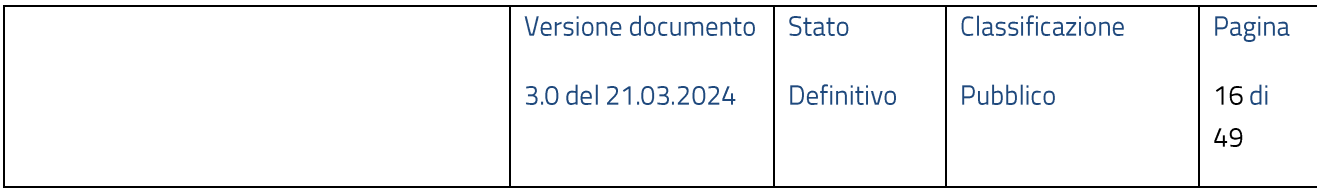

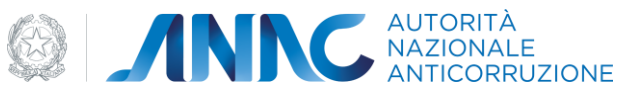

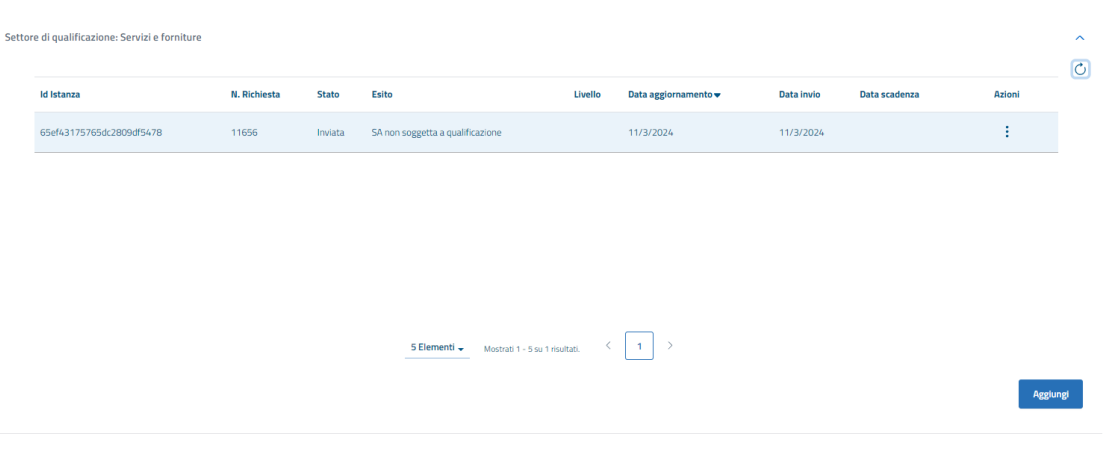

#### Figura 13 - Aggiungi Istanza Servizi e Forniture

Tale operazione è consentita, nel settore d'interesse, solo se:

- $\bullet$ a sistema è presente un'istanza di qualificazione con riserva
- a sistema non è presente nessuna istanza che ha conseguito la qualificazione  $\bullet$
- a sistema sono presenti istanze di qualificazione con data scadenza minore della data corrente.  $\bullet$

Nelle altre casistiche sarà prospettato un messaggio di errore che bloccherà l'azione dell'utente.

#### <span id="page-16-0"></span> $5.4.1$ Processo Qualificazione Stazioni Appaltanti

Una richiesta di qualificazione, per essere considerata completata, deve eseguire tutti gli step che compongono il processo di qualificazione stazioni appaltanti:

- 1. Compilazione Richiesta di Qualificazione
	- 1.1. Ambito soggettivo
	- 1.2. Possesso requisiti obbligatori
	- 1.3. Attività di centralizzazione della committenza e delle amministrazioni convenzionate
	- 1.4. Tipologia SA ai fini della qualificazione
	- 1.5. Contratti concessione e partenariato pubblico privato
	- 1.6. Competenze
	- 1.7. Formazione

#### 2. Recupero dettaglio dati (da banche dati BDNCP e BDAP)

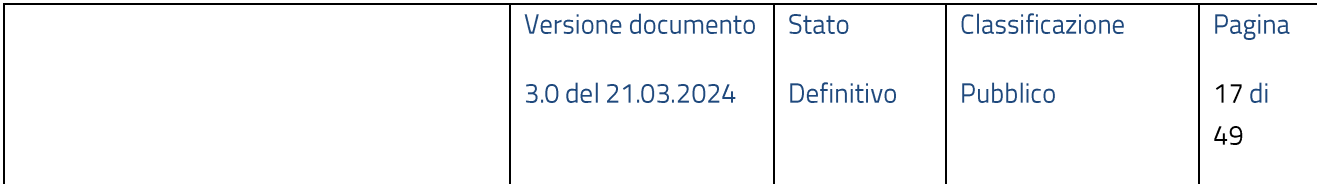

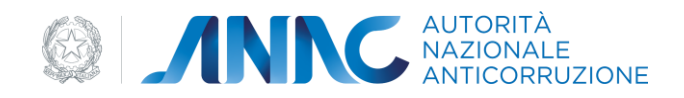

### 3. Calcolo punteggi

4. Invia istanza di qualificazione

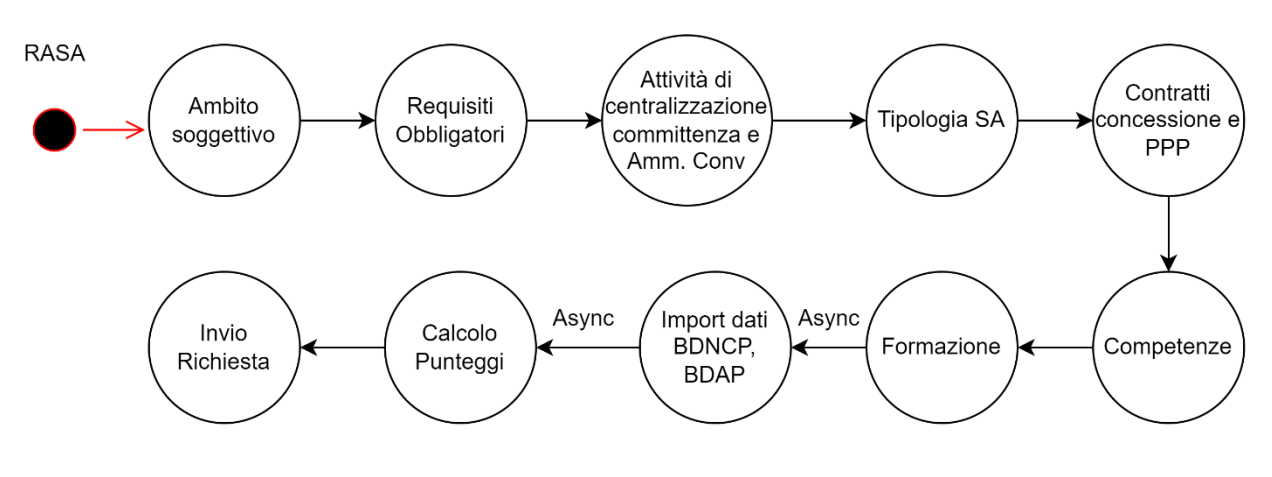

Figura 14 - Processo di Qualificazione

Nella sezione "Ambito soggettivo" l'utente deve necessariamente rispondere al quesito:

La Stazione Appaltante è soggetta a qualificazione ai sensi dell'art. 62, comma 17 del d.lgs n. •26/2023 e dell'art. 2, comma 2 dell'All. II.4?

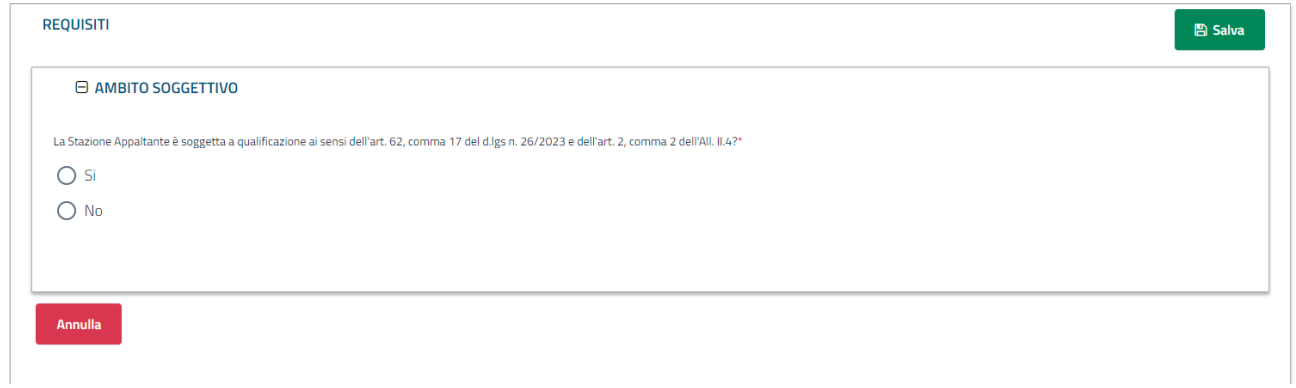

#### Figura 15 - Ambito soggettivo

In caso di risposta affermativa il processo prosegue con la sezione "Possesso Requisiti Obbligatori", altrimenti viene richiesto di selezionare la tipologia di ambito soggettivo in cui ricade la Stazione Appaltante.

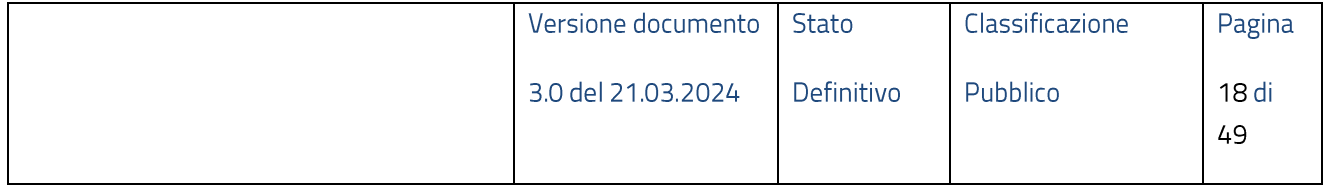

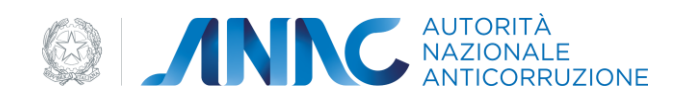

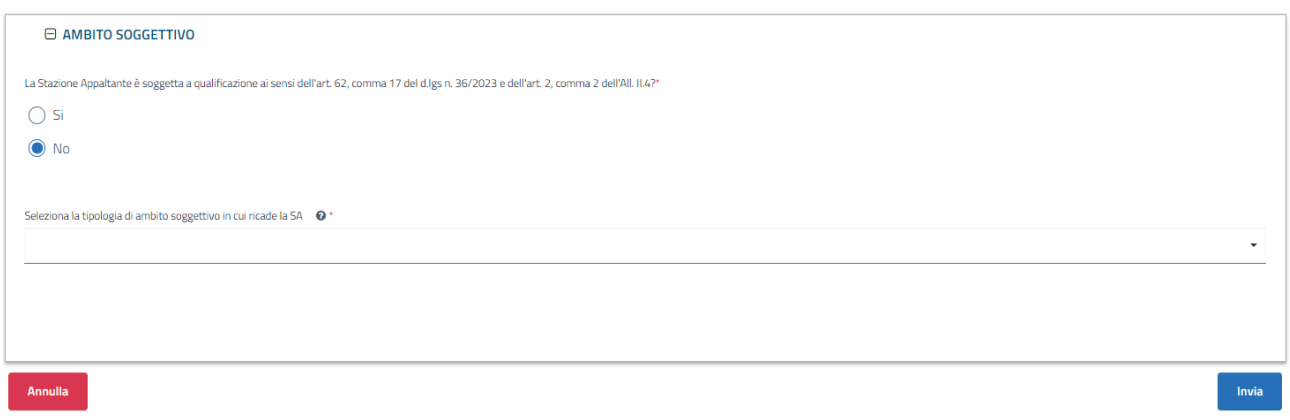

#### Figura 16 - Tipologia di ambito soggettivo

Dopo la selezione del pulsante "Invia" viene prospettato un messaggio in cui si richiede la conferma della dichiarazione di "Stazione Appaltante non soggetta a qualificazione"

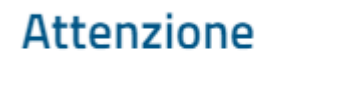

Sei sicuro di dichiarare che la Stazione Appaltante rientra in una delle categorie non tenute alla qualificazione?

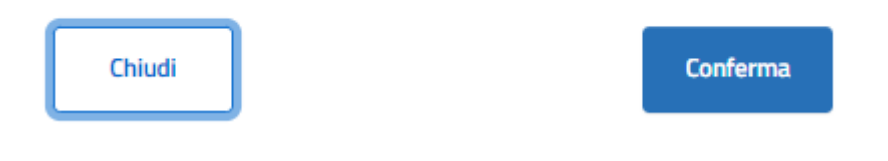

Figura 17 - Ambito Soggettivo - SA non soggetta a qualificazione

In seguito alla conferma il sistema provvederà all'inserimento, oltre all'istanza relativa al settore selezionato, di default dell'istanza con stato "Inviata" ed esito "SA non soggetta a qualificazione" per il settore complementare.

Nella sezione "Possesso Requisiti Obbligatori" l'utente deve necessariamente rispondere ai quesiti:

Presenza nella Stazione Appaltante di almeno un ufficio o struttura stabilmente dedicata agli  $\bullet$ ambiti e settori di qualificazione di interesse ("Struttura Organizzativa Stabile")

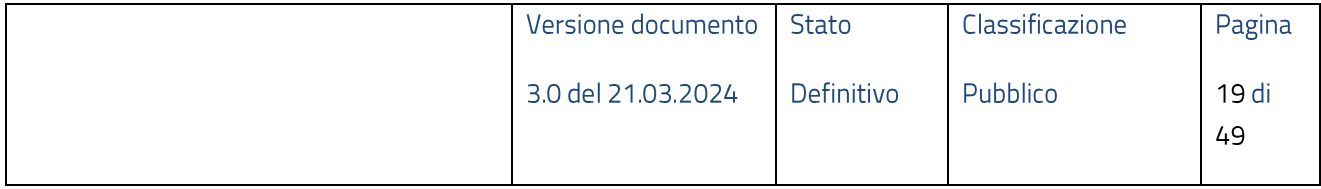

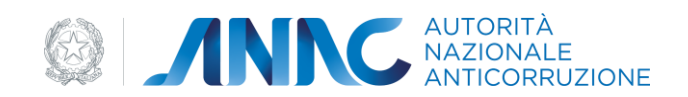

Disponibilità permanente di piattaforme e di approvvigionamento digitale certificate di cui agli artt.  $\bullet$ 25 e 26 del Codice (di proprietà o anche per il tramite di contratti di servizio con soggetti terzi)

La risposta affermativa ad entrambi i quesiti è vincolante al proseguimento della compilazione dell'istanza. In caso contrario viene prospettato un messaggio in cui si richiede la conferma della dichiarazione di "Stazione Appaltante non in possesso di requisiti obbligatori previsti dai termini di legge":

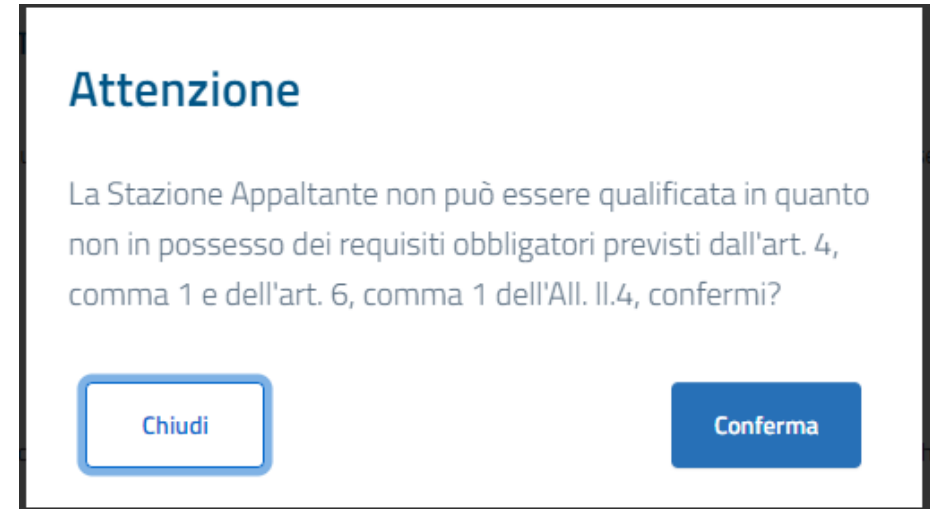

Figura 18 - SA non in possesso di requisiti obbligatori

Nella sezione "Attività di centralizzazione della committenza e delle amministrazioni convenzionate" l'utente deve necessariamente rispondere al quesito:

Centrale committenza  $\bullet$ 

In caso di risposta affermativa viene richiesto di indicare il numero (intero) delle amministrazioni convenzionate e di aggiungere i codici fiscali delle amministrazioni (pari al numero indicato in precedenza):

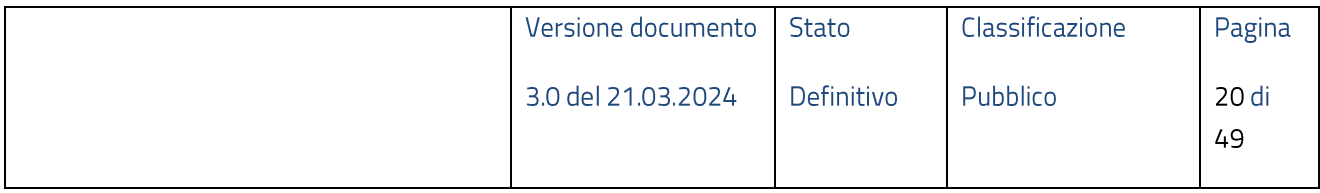

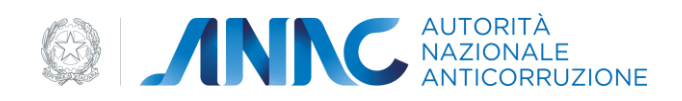

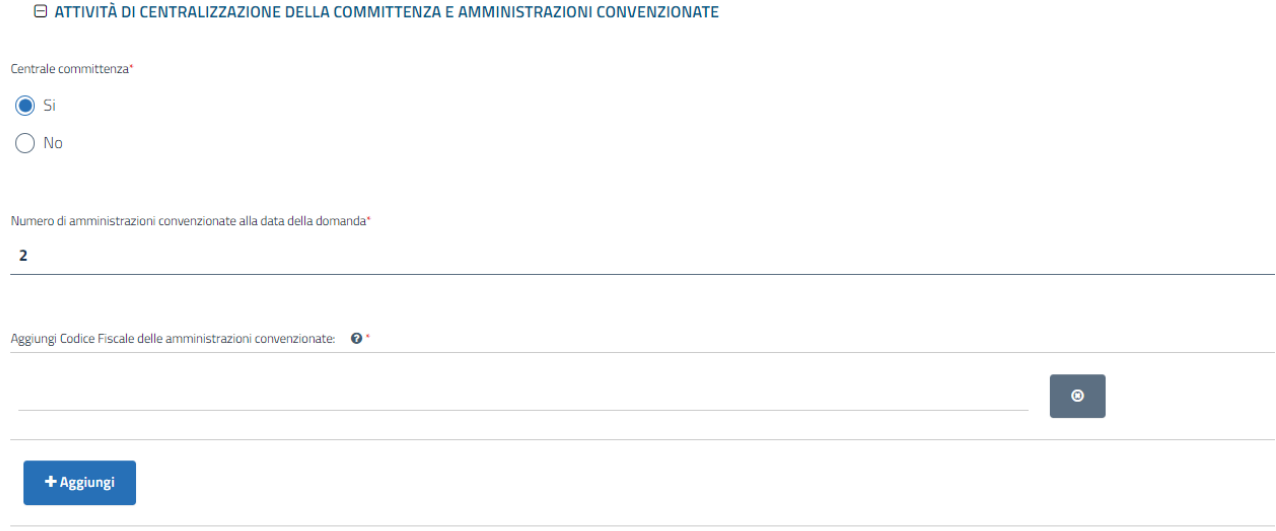

#### Figura 19 - Attività di centralizzazione della committenza e delle amministrazioni convenzionate

Dopo la selezione dei campi obbligatori è possibile procedere con la compilazione della sezione "Tipologia della stazione appaltante ai fini della qualificazione" in cui viene richiesto:

- La Stazione Appaltante/centrale di committenza è disponibile a svolgere una procedura di gara ai  $\bullet$ sensi dell'art. 62, comma 10 del d.lgs n. 36/2023 per le stazioni appaltanti che non risulteranno qualificate?
- La Stazione Appaltante/centrale di committenza dichiara di rientrare tra i soggetti qualificati con riserva ai sensi dell'art. 63, comma 13 del d.lgs. 36/2023 a seguito di specifica delibera dell'ANAC?
- La Stazione Appaltante è un'unione di comuni?  $\bullet$

La risposta ai quesiti sopra elencati è obbligatoria ed in caso di indicazione affermativa su "Unione di comuni" viene richiesto di inserire i codici fiscali relativi ai comuni che compongono l'unione (minimo due codici fiscali corrispondenti ad altrettanti comuni):

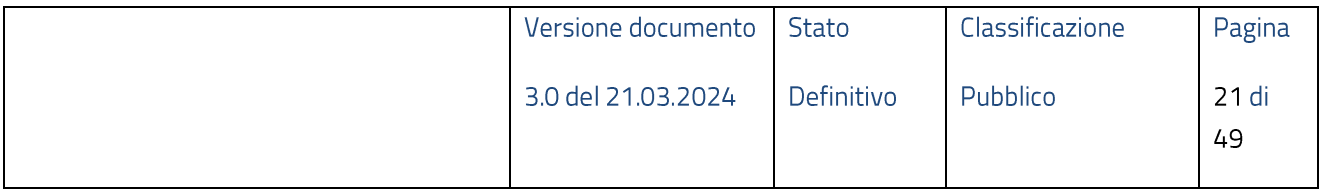

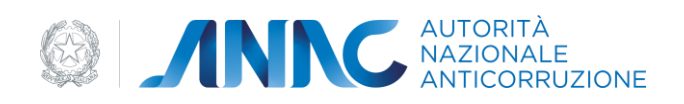

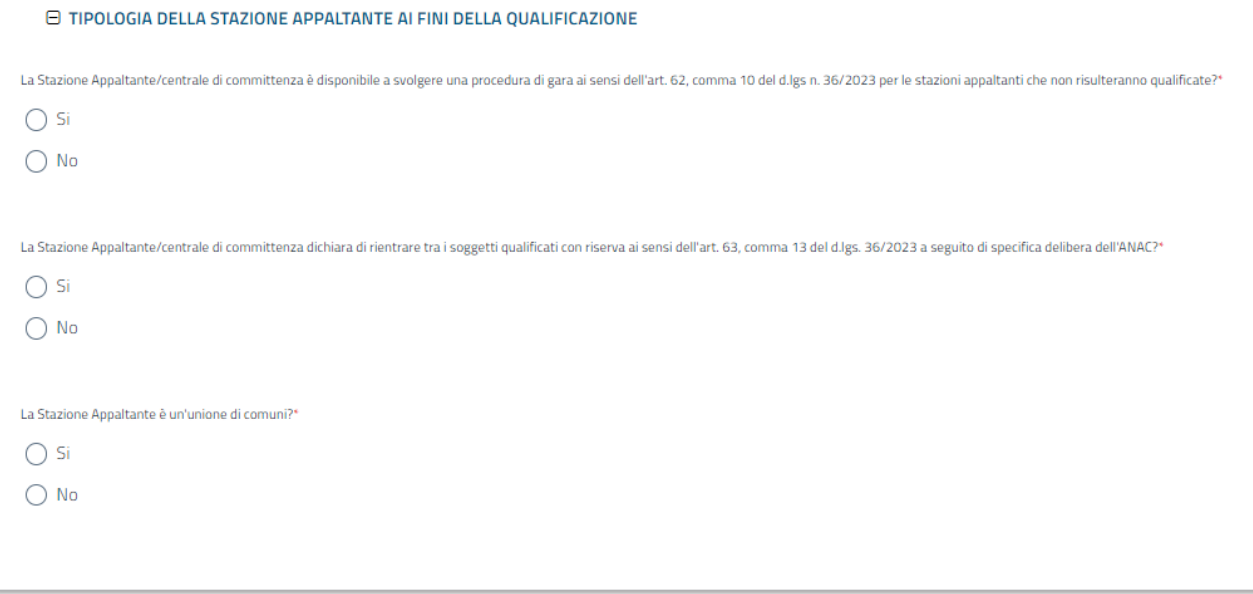

Figura 20 - Tipologia della stazione appaltante ai fini della qualificazione

Proseguendo con la compilazione è possibile indicare se:

Nella Stazione Appaltante è presente almeno un soggetto con esperienza di tre anni nella gestione  $\bullet$ di piani economici e finanziari e dei rischi

della sezione Contratti concessione e partenariato pubblico/privato (PPP)

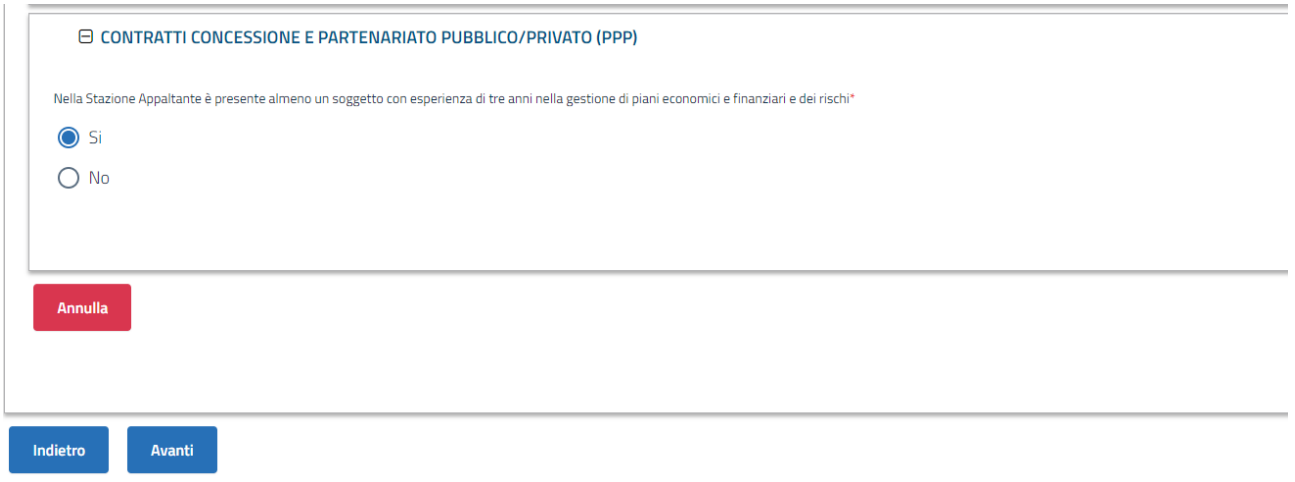

#### Figura 21 - Contratti concessione e partenariato pubblico/privato

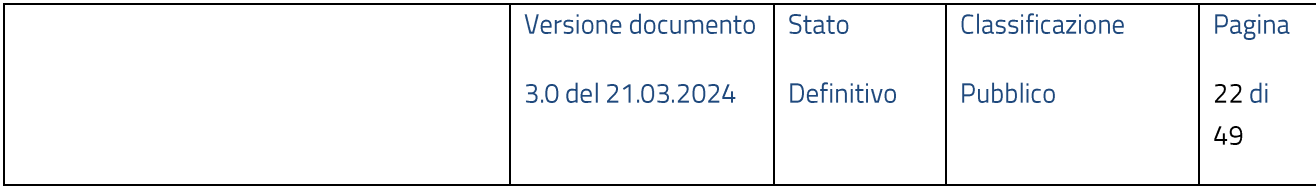

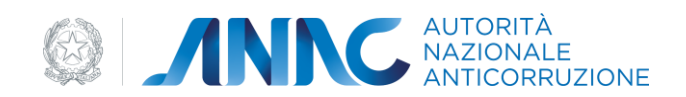

Selezionando il tasto "Avanti" si giunge nella sezione "Competenze".

Viene richiesto di compilare tutte le informazioni riportate nelle Figure 15 e 16 rispettando le regole che è possibile visualizzare nell'help contestuale dei singoli campi (?) e che sono riassunte nella tabella seguente:

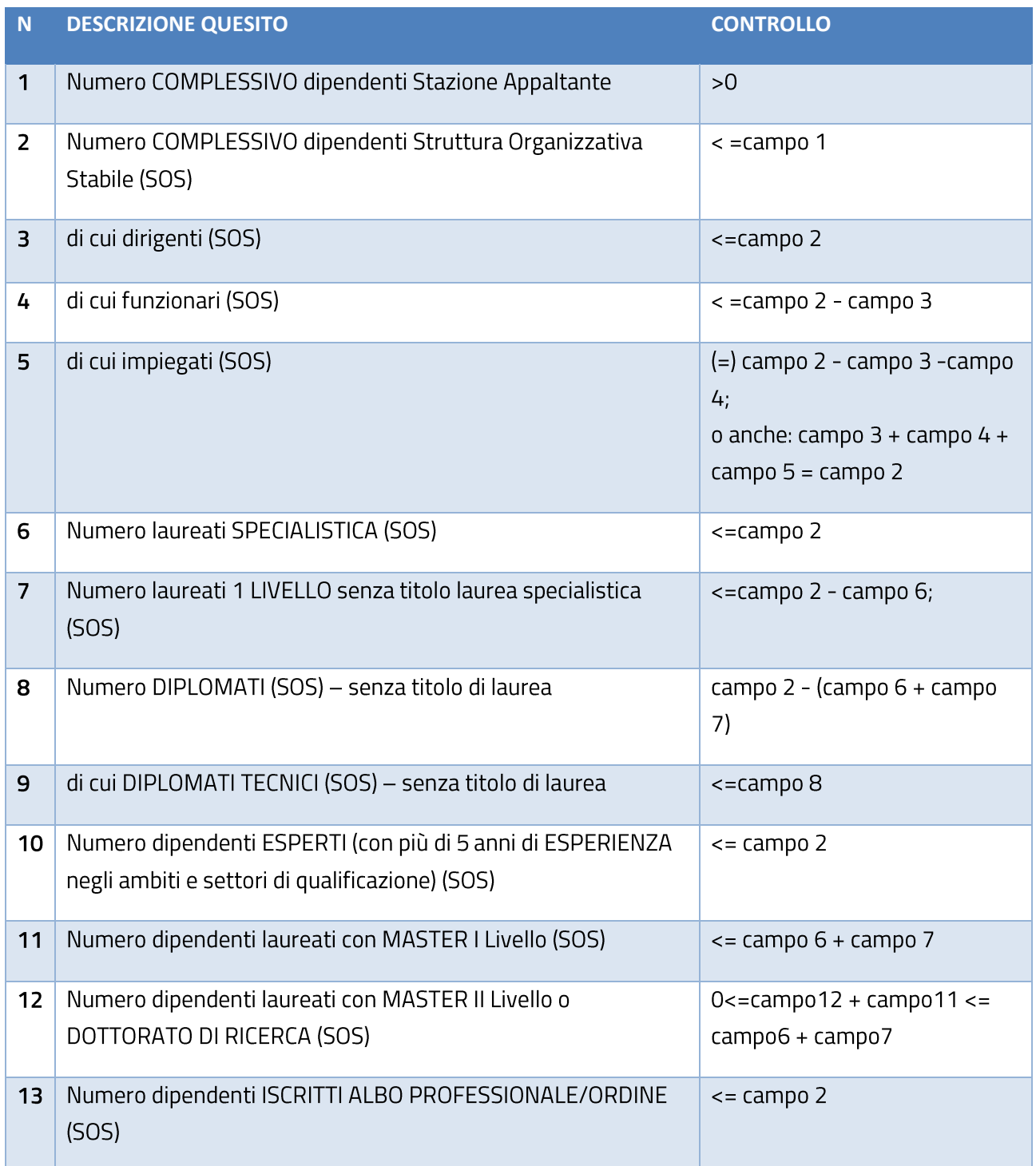

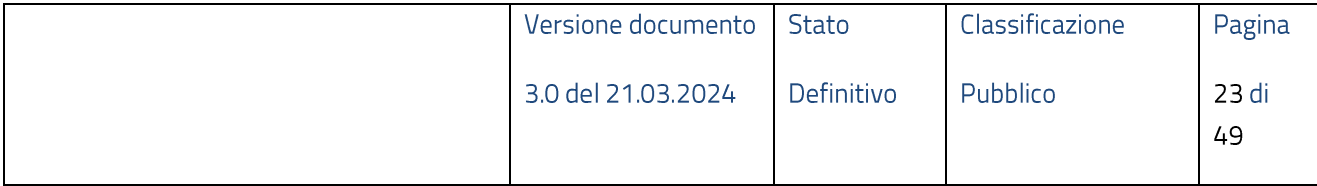

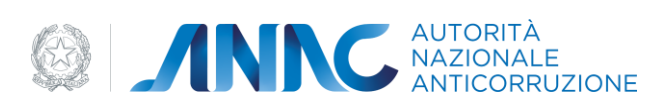

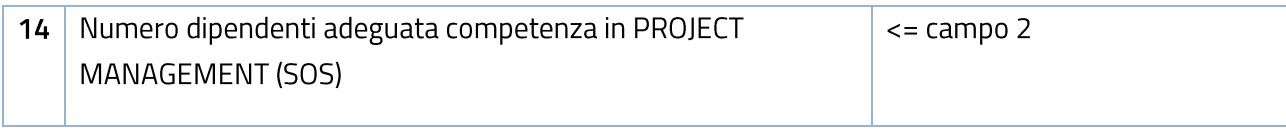

# Tabella 3 - Competenze

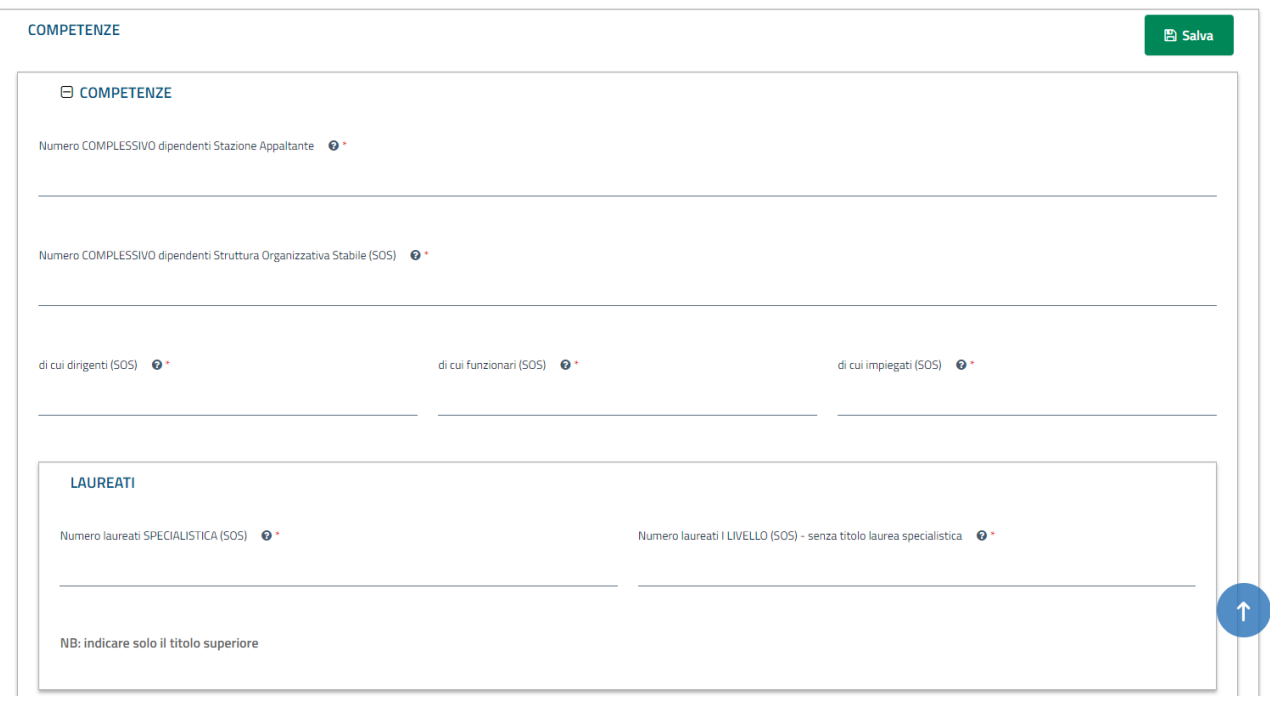

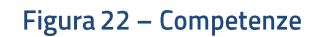

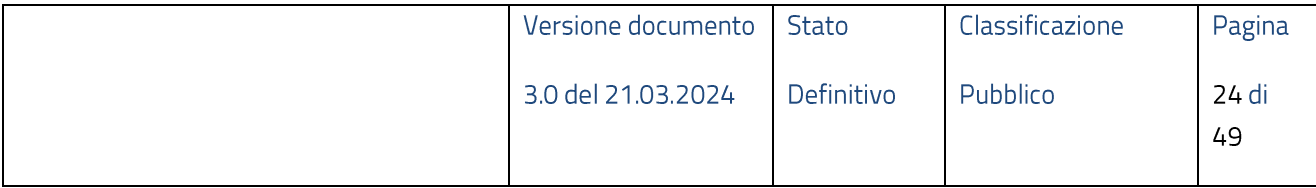

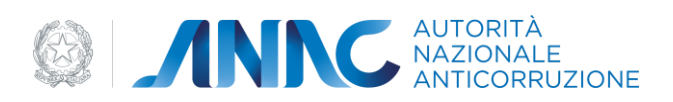

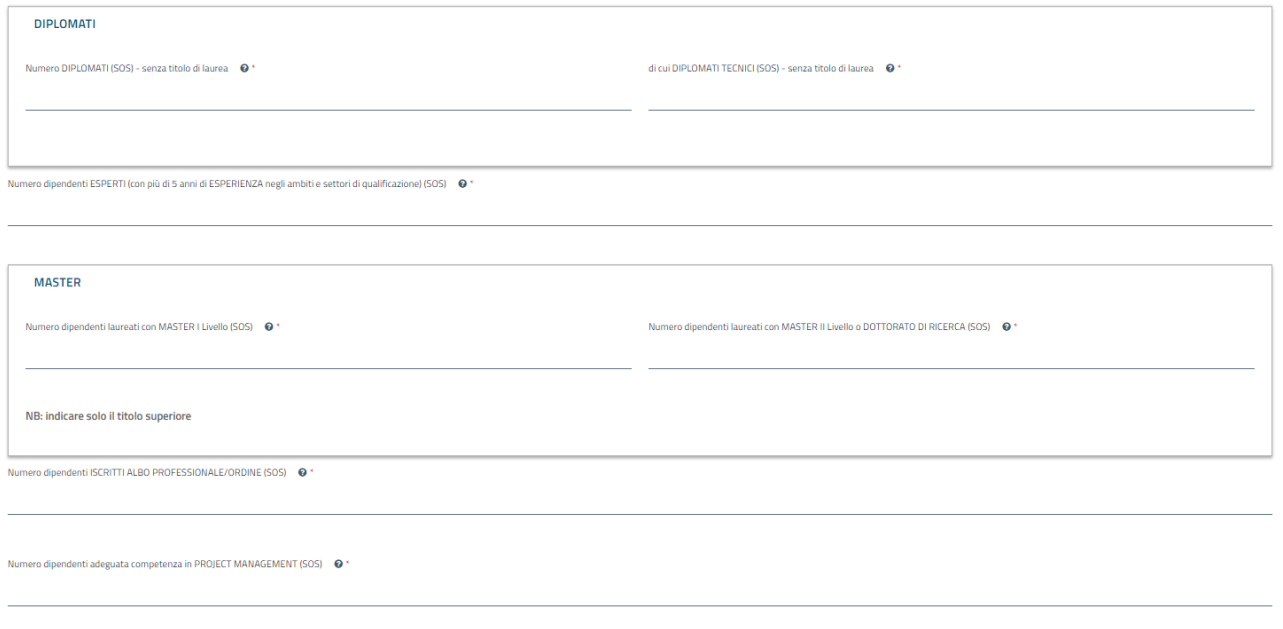

# Figura 23 - Competenze 2

L'ultimo passo di compilazione consiste nell'indicazione dei valori "Formazione"

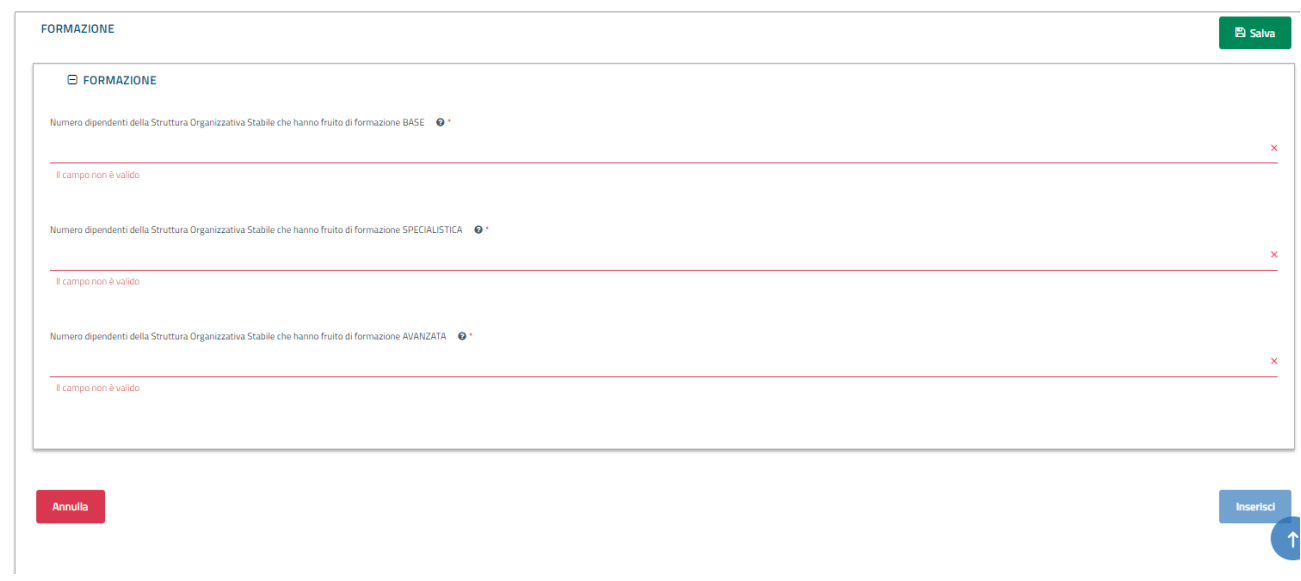

#### Figura 24 - Formazione

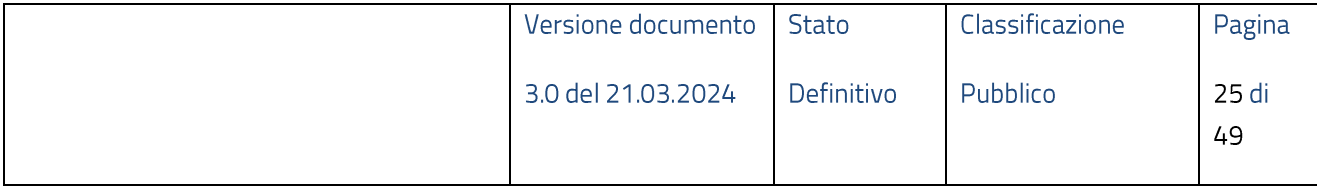

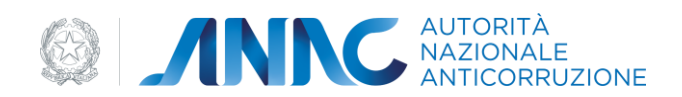

che devono rispettare le regole di controllo riportate sull'help contestuale dei medesimi campi e riassunti nella tabella di seguito:

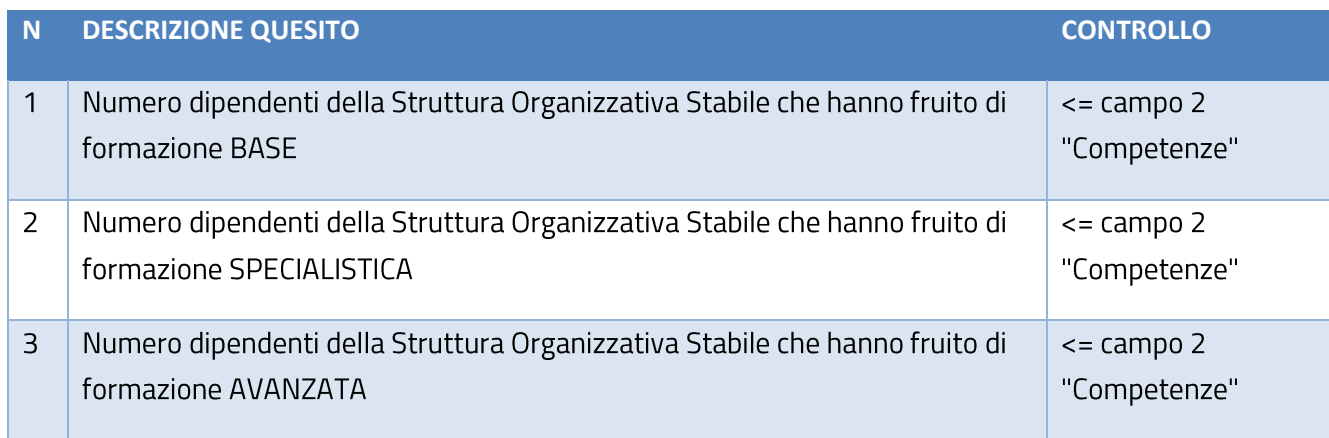

Tabella 4 - Formazione

Tramite il tasto funzione "Salva" è possibile effettuare salvataggi in stato "Bozza" in ogni fase della compilazione.

Dopo aver indicato tutti i valori obbligatori (contrassegnati nei form da \*) è possibile inserire la richiesta tramite il pulsante "Inserisci".

Si viene direzionati sulla HomePage e la richiesta risulterà in stato "Inserita"

| Settore di qualificazione: Servizi e forniture |                     |              |              |                |                      |                   |               |            |                         |
|------------------------------------------------|---------------------|--------------|--------------|----------------|----------------------|-------------------|---------------|------------|-------------------------|
| <b>Id Istanza</b>                              | <b>N. Richiesta</b> | <b>Stato</b> | <b>Esito</b> | <b>Livello</b> | Data aggiornamento v | <b>Data invio</b> | Data scadenza |            | <b>Azioni</b>           |
| 65f08770f4fdb629412c4864                       | 11658               | Inserito     | $\sim$       |                | 12/3/2024            |                   |               | Visualizza | $\vdots$                |
|                                                |                     |              |              |                |                      |                   |               |            | Recupera dettaglio dati |
|                                                |                     |              |              |                |                      |                   |               | Modifica   |                         |
|                                                |                     |              |              |                |                      |                   |               | Elimina    |                         |
|                                                |                     |              |              |                |                      |                   |               |            |                         |
|                                                |                     |              |              |                |                      |                   |               |            |                         |
|                                                |                     |              |              |                |                      |                   |               |            |                         |
|                                                |                     |              |              |                |                      |                   |               |            |                         |

Figura 25 - Richiesta Inserita

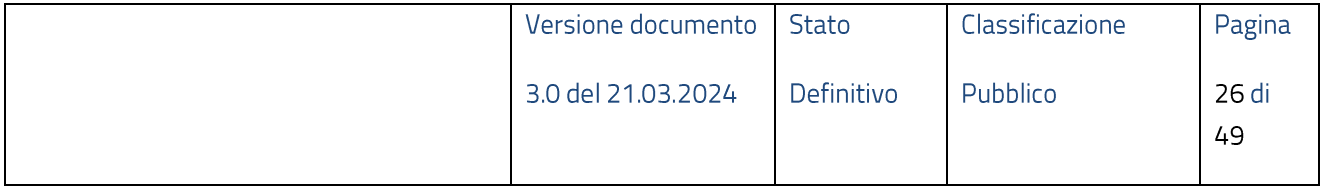

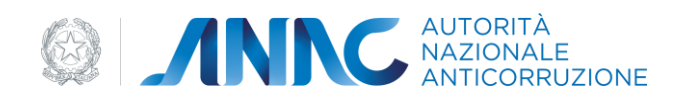

Questo stato della richiesta consente, come mostrato nella figura sovrastante, di:

- Visualizzare Istanza  $\bullet$
- Modificare Istanza  $\bullet$
- Eliminare Istanza
- Recuperare Dettaglio Dati
	- o Vengono importati nell'istanza i dati provenienti dalla BDNCP e, nel caso in cui è stata richiesta la qualificazione per il settore Lavori, dalla BDAP.

L'azione di "Recupero Dettaglio Dati" innesca un processo asincrono, per cui l'istanza transiterà temporaneamente nello stato "In Elaborazione":

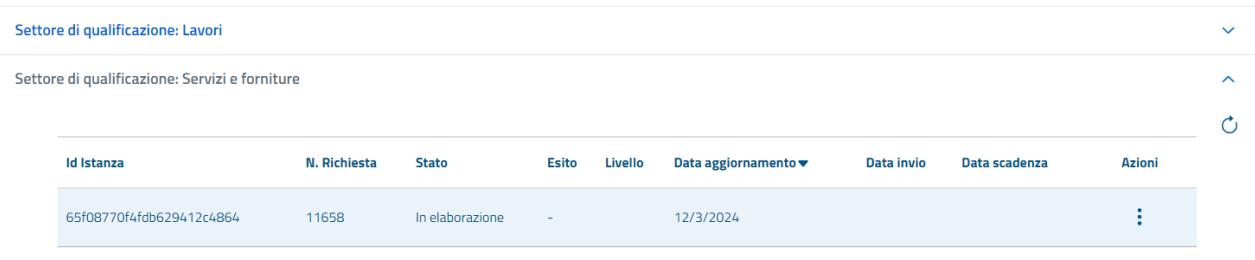

#### Figura 26 - Istanza in elaborazione

Per aggiornare lo stato dell'istanza è sufficiente utilizzare eseguire un refresh della pagina utilizzando l'icona di aggiornamento presente in alto a destra sulla lista delle istanze. Una volta terminata l'elaborazione lo stato della richiesta sarà aggiornato a "Elaborata":

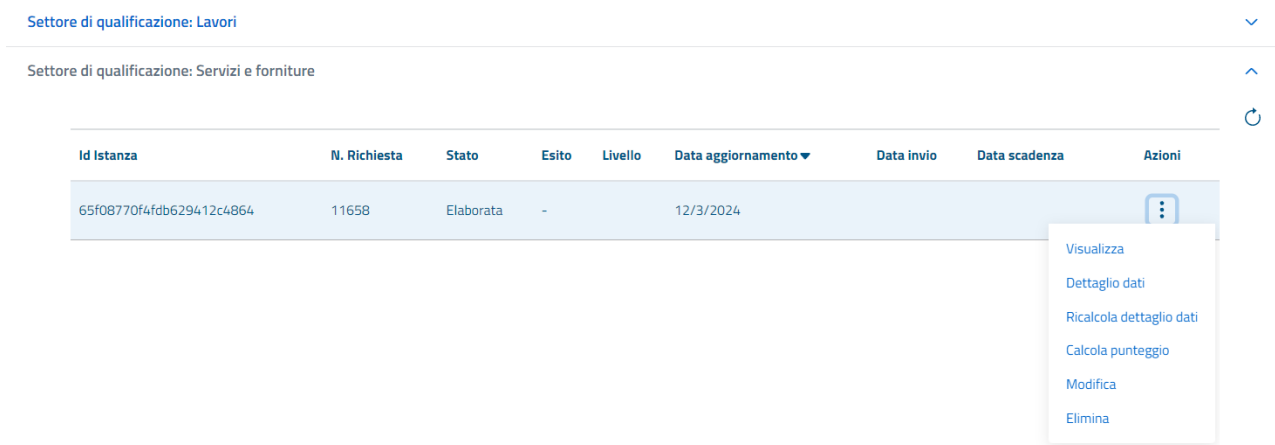

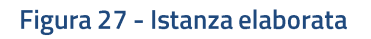

<span id="page-26-0"></span>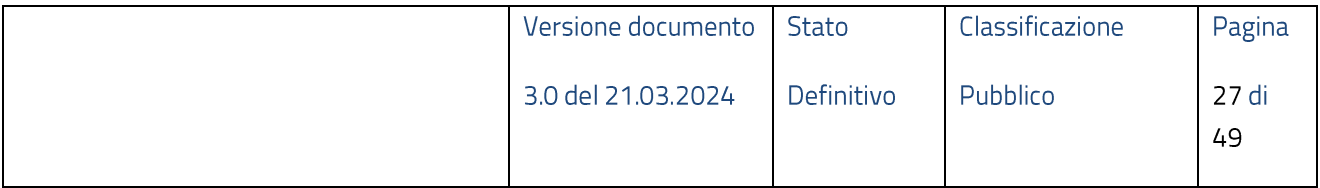

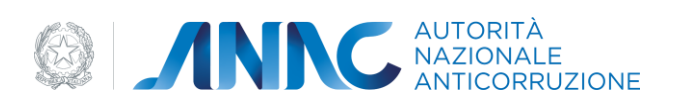

Le azioni possibili per un'istanza in stato Elaborata sono:

- Visualizzare istanza  $\bullet$
- $\bullet$ Modificare istanza
- Eliminare istanza
- · Visualizzare il dettaglio dati (BDNCP, BDAP)
- · Ricalcolare il dettaglio dati (aggiornamento)
- Calcolare il Punteggio di qualificazione  $\bullet$

Tramite la funzionalità "Dettaglio Dati" è possibile visualizzare il dettaglio dei dati distinti in tre tab:

- REQUISITI GARE ED OBBLIGHI DI COMUNICAZIONE  $\bullet$
- REQUISITI MONITORAGGIO BDAP (solo per settore Lavori)
- REQUISITI USO PIATTAFORME TELEMATICHE

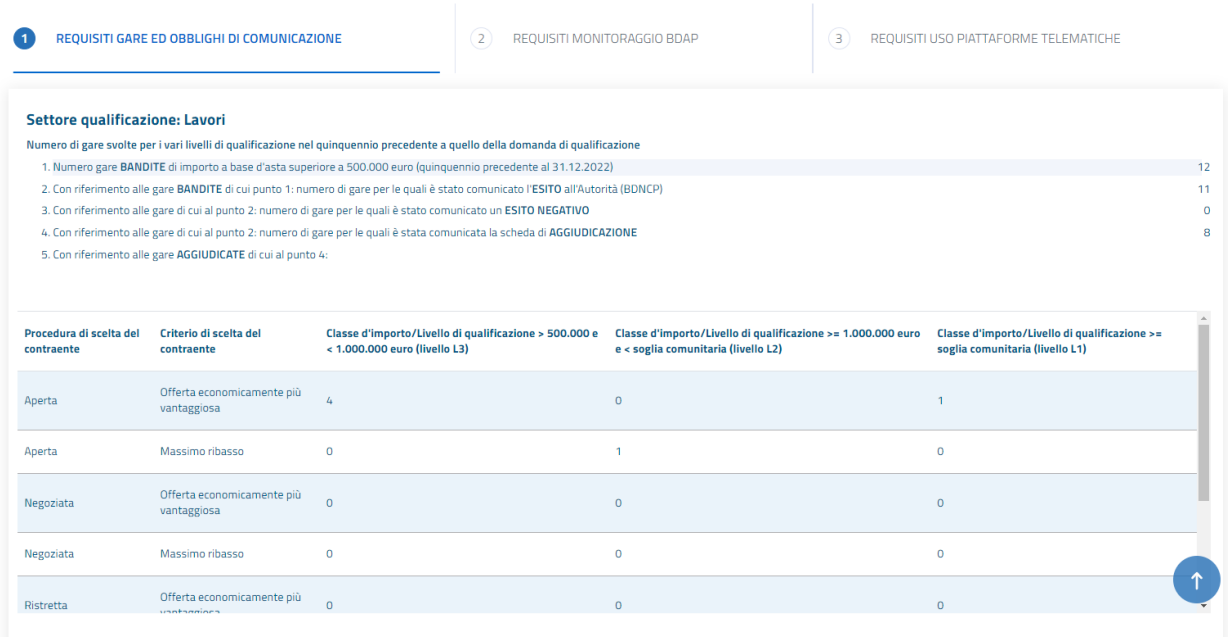

Figura 28 - Gare ed obblighi comunicazione - Lavori

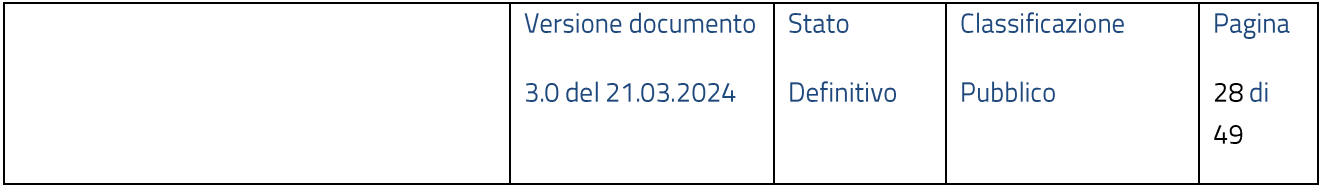

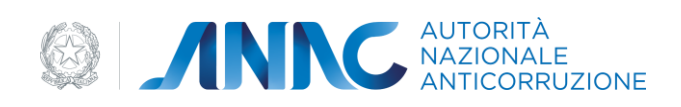

38<br>36<br>0<br>0<br>10

#### Settore qualificazione: Servizi e Forniture

Numero di gare svolte per i vari livelli di qualificazione nel quinquennio precedente a quello della domanda di qualificazione

- 1. Numero gare BANDITE di importo a base d'asta superiore alla soglia comunitaria (quinquennio precedente al 31.12.2022) 2. Con riferimento alle gare BANDITE di cui punto 1: numero di gare per le quali è stato comunicato l'ESITO all'Autorità (BDNCP)
- 3. Con riferimento alle gare di cui al punto 2: numero di gare per le quali è stato comunicato un ESITO NEGATIVO
- 4. Con riferimento alle gare di cui al punto 2: numero di gare per le quali è stata comunicata la scheda di AGGIUDICAZIONE
- 5. Con riferimento alle gare AGGIUDICATE di cui al punto 4:

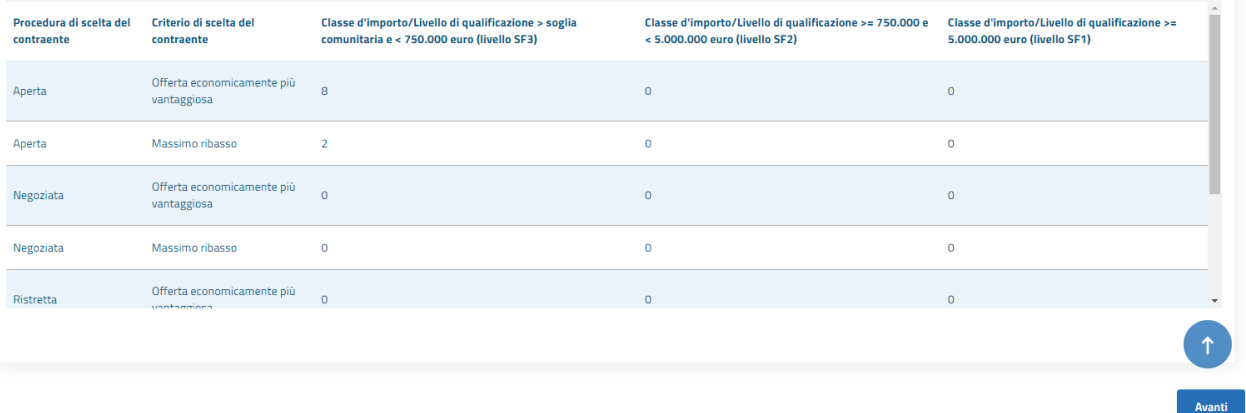

#### Figura 29 - Gare ed obblighi comunicazione - SF

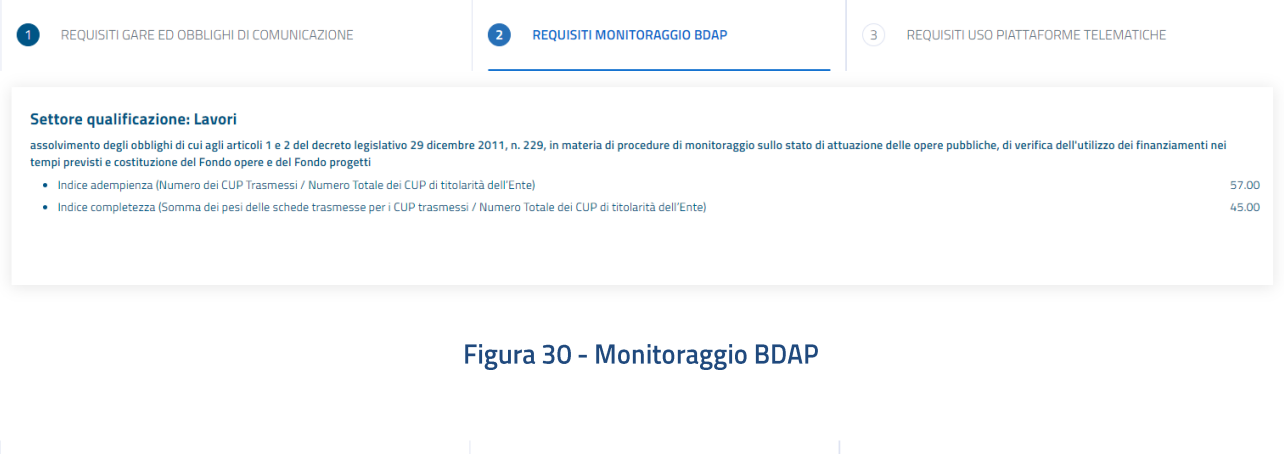

| $\left( 1 \right)$ | REQUISITI GARE ED OBBLIGHI DI COMUNICAZIONE                                                                                                    | REQUISITI MONITORAGGIO BDAP<br>2 | 3 | REQUISITI USO PIATTAFORME TELEMATICHE |          |
|--------------------|----------------------------------------------------------------------------------------------------|----------------------------------|---|---------------------------------------|----------|
|                    | Settore qualificazione: Lavori                                                                                                    |                                  |   |                                       |          |
|                    | Utilizzo di Piattaforme Telematiche                                                                                                    |                                  |   |                                       |          |
|                    | 1. Con riferimento alle gare BANDITE (quesito 1- Tab 1): numero gare per le quali è stato comunicato il dato relativo allo "strumento per lo svolgimento delle procedure"      |                                  |   |                                       | 11       |
|                    | 2. Con riferimento alle gare di cui al punto 1: numero gare per le quali è stata utilizzata la PIATTAFORMA TELEMATICA DI NEGOZIAZIONE di cui all'art. 58 del d.lgs. n. 50/2016 |                                  |   |                                       |          |
|                    | 3. Con riferimento alle gare di cui al punto 2: numero di gare con importo a base d'asta > 500.000 e < 1.000.000 euro (livello di qualificazione L3)                           |                                  |   |                                       | $\Omega$ |
|                    | 4. Con riferimento alle gare di cui al punto 2: numero di gare con importo a base d'asta >= 1.000.000 euro (livelli di qualificazione L2 e L1)                                 |                                  |   |                                       |          |
|                    |                                                                                                    |                                  |   |                                       |          |
|                    |                                                                                                    |                                  |   |                                       |          |
|                    |                                                                                                    |                                  |   |                                       |          |

Figura 31 - Uso piattaforme telematiche - Lavori

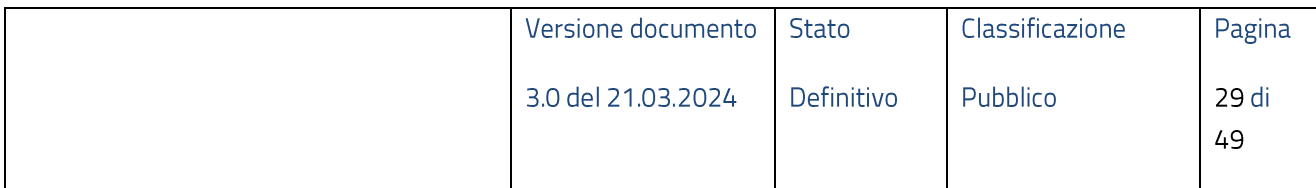

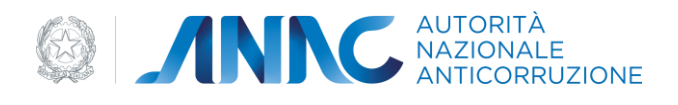

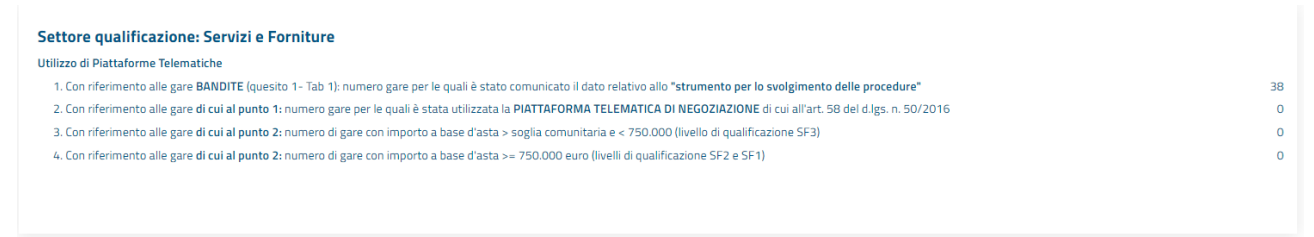

Figura 32 - Uso piattaforme telematiche - SF

Nel caso in cui una richiesta di "Recupera Dettaglio Dati" non dovesse andare a buon fine, lo stato dell' istanza verrà impostato a "Errore Dettaglio" e sarà possibile ripetere l'azione selezionando "Riprova" dal menù "Azioni".

Oltre la visualizzazione dei dati BDNCP e BDAP (presente solo per settore Lavori), l'utente può attivare la richiesta asincrona di "Calcolo Punteggio" (Figura 27).

| Settore di qualificazione: Lavori |              |              |              |                |                                         |                   |               |               | $\sim$ |
|-----------------------------------|--------------|--------------|--------------|----------------|-----------------------------------------|-------------------|---------------|---------------|--------|
| <b>Id Istanza</b>                 | N. Richiesta | <b>Stato</b> | <b>Esito</b> | <b>Livello</b> | Data aggiornamento $\blacktriangledown$ | <b>Data invio</b> | Data scadenza | <b>Azioni</b> |        |
| 65f08b26f4fdb629412c4866          | 11659        | In calcolo   | $\sim$       |                | 12/3/2024                               |                   |               |               |        |

Figura 33 - Istanza in calcolo

Dopo alcuni secondi, effettuando un refresh della pagina, l'istanza transita in stato "Calcolato".

| Settore di qualificazione: Lavori |              |              |              |                |                      |            |               |               | $\sim$<br>$\overline{C}$ |
|-----------------------------------|--------------|--------------|--------------|----------------|----------------------|------------|---------------|---------------|--------------------------|
| <b>Id Istanza</b>                 | N. Richiesta | <b>Stato</b> | <b>Esito</b> | <b>Livello</b> | Data aggiornamento v | Data invio | Data scadenza | <b>Azioni</b> |                          |
| 65f08b26f4fdb629412c4866          | 11659        | Calcolato    | $\sim$       | L1             | 12/3/2024            |            |               |               |                          |

Figura 34 - Punteggio Calcolato

Per un'istanza in stato "calcolata" è possibile eseguire le seguenti azioni:

- Visualizzare istanza
- Modificare istanza  $\bullet$
- Eliminare istanza
- · Visualizzare il dettaglio dati (BDNCP, BDAP)

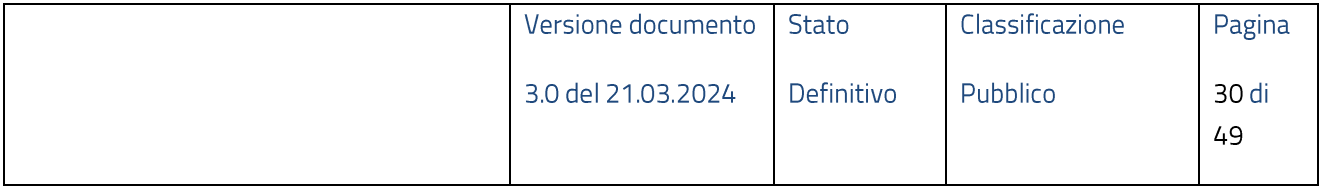

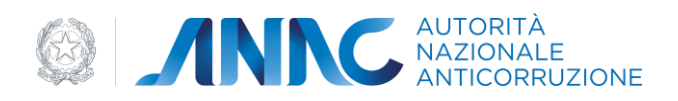

- Ricalcolare il dettaglio dati (aggiornamento)  $\bullet$
- Ricalcolare Punteggio  $\bullet$
- Visualizzare Punteggio  $\bullet$

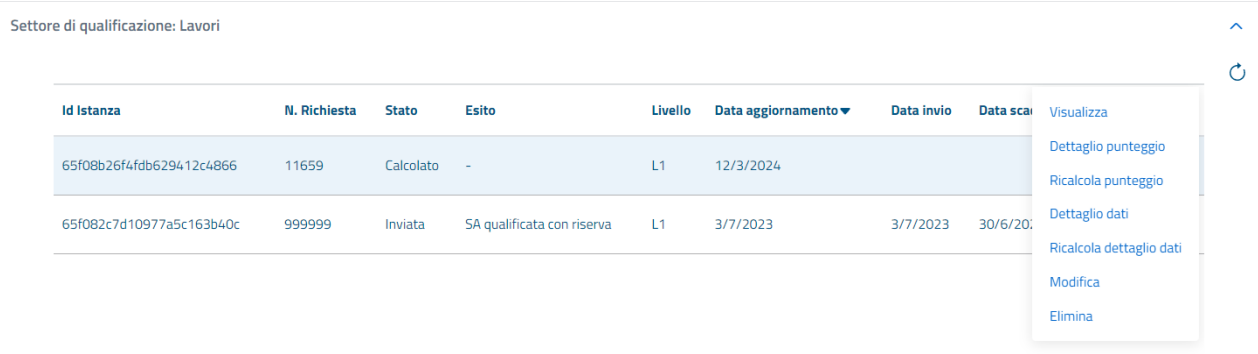

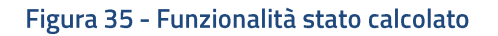

Nel caso in cui una richiesta di "Calcolo Punteggio" non dovesse andare a buon fine, lo stato dell'istanza verrà impostato a "Errore Calcolo" e sarà possibile ripetere l'azione selezionando "Riprova" dal menù "Azioni".

Per visualizzare il punteggio è sufficiente selezionare la voce "Dettaglio Punteggio". Nella pagina "Dettaglio Punteggio" vengono visualizzati:

- Voci punteggio per singolo requisito  $\bullet$
- Punteggio complessivo  $\bullet$
- Livello di qualificazione  $\bullet$ 
	- o Se il punteggio ottenuto non è sufficiente per raggiungere il livello minimo di qualificazione, il dato "Livello di qualificazione" non viene valorizzato

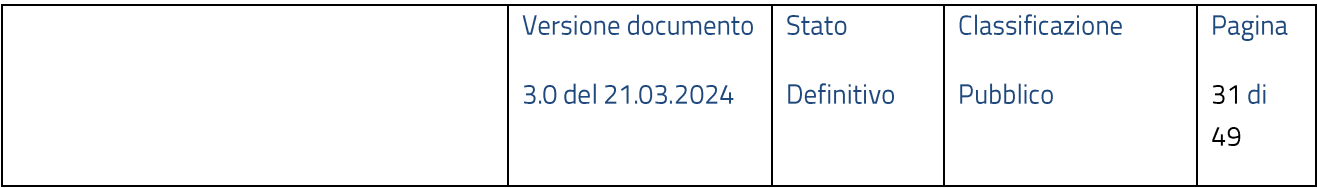

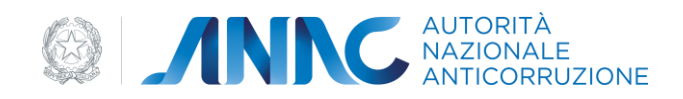

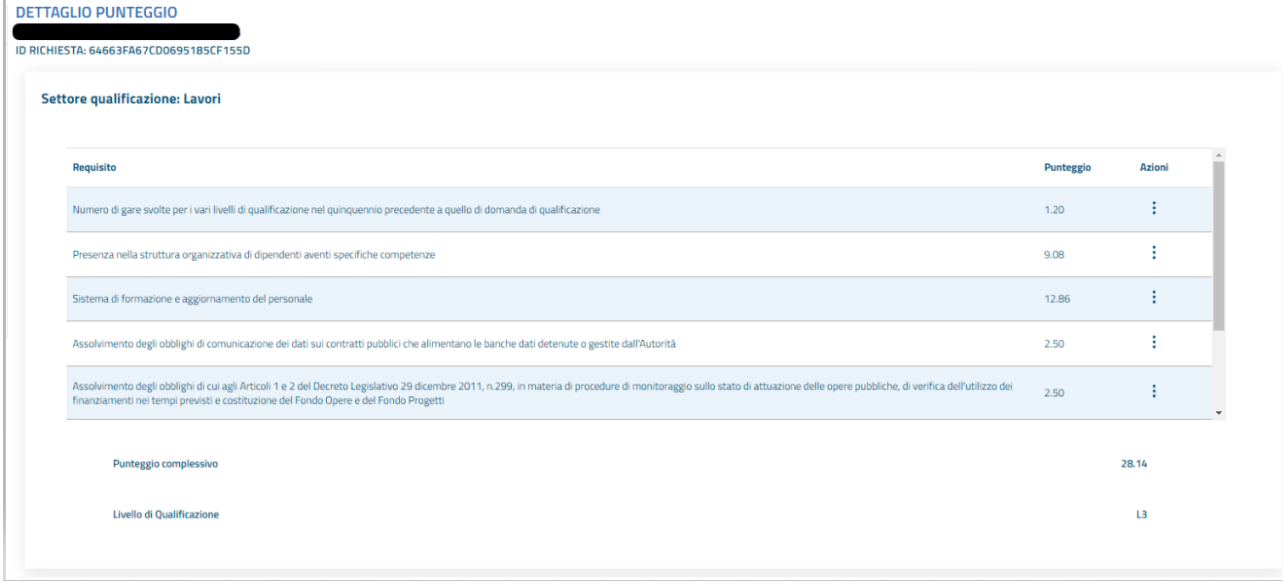

#### Figura 36 - Punteggio Lavori

Il punteggio relativo ad un'istanza di qualificazione per il settore Lavori è la somma delle voci:

- Numero di gare svolte per i vari livelli di qualificazione nel quinquennio precedente a quello di  $\bullet$ domanda di qualificazione
- Presenza nella struttura organizzativa di dipendenti aventi specifiche competenze  $\bullet$
- Sistema di formazione e aggiornamento del personale  $\bullet$
- Assolvimento degli obblighi di comunicazione dei dati sui contratti pubblici che alimentano le  $\bullet$ banche dati detenute o gestite dall'Autorità
- Assolvimento degli obblighi di cui agli Articoli 1 e 2 del Decreto Legislativo 29 dicembre 2011,  $\bullet$ n.299, in materia di procedure di monitoraggio sullo stato di attuazione delle opere pubbliche, di verifica dell'utilizzo dei finanziamenti nei tempi previsti e costituzione del Fondo Opere e del Fondo Progetti
- Utilizzo di piattaforme telematiche  $\bullet$
- Riduzione punteggio Centrale di Committenza
	- o Valorizzato solo in caso di indicazione "Centrale committenza = SI" nella richiesta di qualificazione
- Punteggio Centrale di Committenza per Amministrazioni Convenzionate

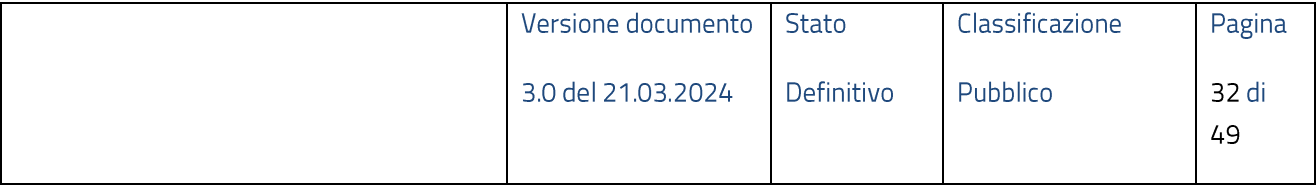

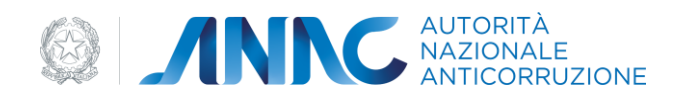

Valorizzato solo in caso di indicazione "Centrale committenza = SI" nella richiesta di  $\circ$ qualificazione

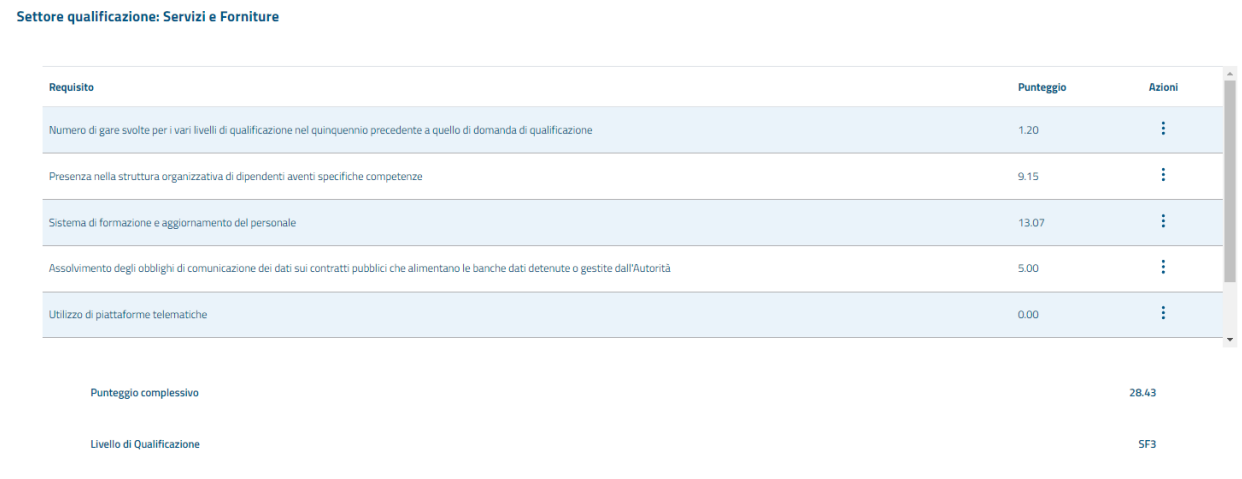

### Figura 37 - Punteggio SF

Il punteggio relativo ad un'istanza di qualificazione per il settore Servizi e Forniture è la somma delle voci:

- Numero di gare svolte per i vari livelli di qualificazione nel quinquennio di riferimento previsto dalla  $\bullet$ norma
- Presenza nella struttura organizzativa di dipendenti aventi specifiche competenze  $\bullet$
- Sistema di formazione e aggiornamento del personale  $\bullet$
- Assolvimento degli obblighi di comunicazione dei dati sui contratti pubblici che alimentano le  $\bullet$ banche dati detenute o gestite dall'Autorità
- Utilizzo di piattaforme telematiche  $\bullet$
- Riduzione punteggio Centrale di Committenza  $\bullet$ 
	- o Valorizzato solo in caso di indicazione "Centrale committenza = SI" nella richiesta di qualificazione
- Punteggio Centrale di Committenza per Amministrazioni Convenzionate  $\bullet$

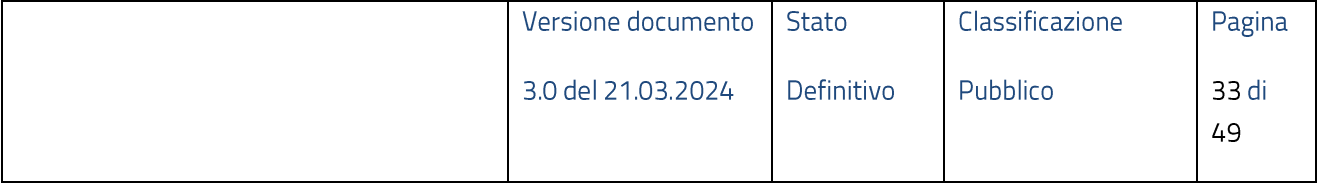

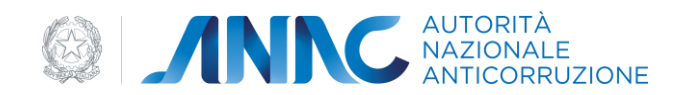

o Valorizzato solo in caso di indicazione "Centrale committenza = SI" nella richiesta di qualificazione

Per le voci di punteggio determinate da molteplici indicatori è disponibile la funzionalità "Visualizza" che permette di accedere al dettaglio dei punteggi attribuiti a ciascun indicatore.

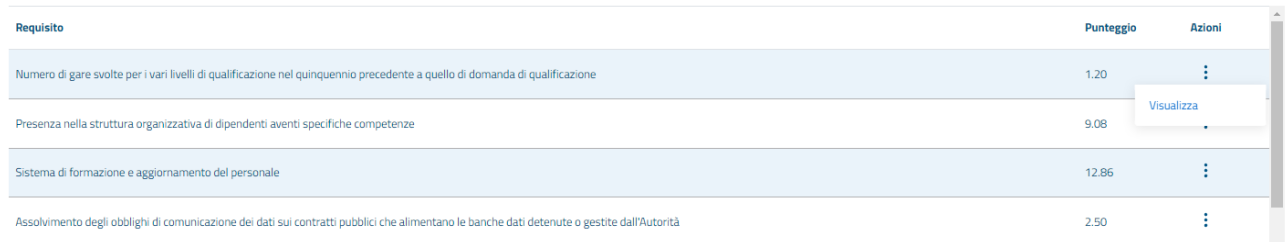

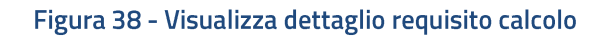

Il dettaglio relativo al requisito Gare presenta le stesse voci sia per Lavori che per Servizi e Forniture:

- 155\_1 Numero gare aggiudicate (valutate secondo livello di complessità determinato con i pesi  $\bullet$ derivanti dall'analisi di regressione) (peso 85);
- 155 2 Percentuale media di ritardo nei tempi amministrativi rispetto ai valori attesi ottenuti  $\bullet$ tramite l'analisi di regressione (peso 10);
- 155 \_ 3 Numero di gare con esito non positivo / numero complessivo di gare bandite (peso 5);  $\bullet$

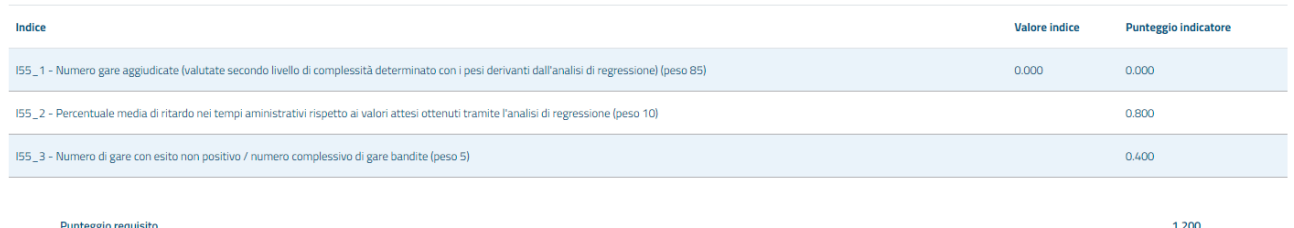

#### Figura 39 - Dettaglio punteggio Gare

Il dettaglio relativo al requisito Competenze presenta le stesse voci sia per Lavori che per Servizi e Forniture:

- I53\_1 Numero dipendenti SOS/numero dipendenti SA (peso w1=15);  $\bullet$
- I53\_1b Numero Dirigenti SOS (peso w1b=15);  $\bullet$
- 153\_1c Numero Funzionari SOS (peso w1c =15);  $\bullet$

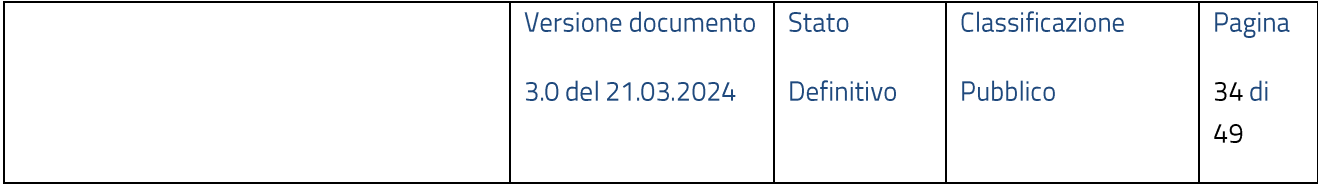

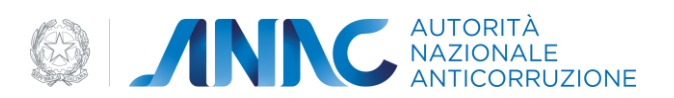

- I53\_1d Numero Impiegati SOS (peso w1d =15);  $\bullet$
- I53\_2 Numero laureati SPECIALISTICA SOS/numero dipendenti SOS (peso w2=10);  $\bullet$
- 153 3 Numero laureati 1 LIVELLO SOS/numero dipendenti SOS (peso w3=8);  $\epsilon$
- I53\_4 Numero DIPLOMATI TECNICI SOS /numero DIPLOMATI SOS (peso w4=5);  $\bullet$
- I53 5 Numero dipendenti ESPERTI (5+) SOS /numero dipendenti SOS (peso w5=13);  $\bullet$
- I53\_6 Numero dipendenti MASTER I SOS/numero dipendenti SOS (peso w6=11);  $\bullet$
- 153 7 Numero dipendenti MASTER II PHD SOS /numero dipendenti SOS (peso w7=13);  $\bullet$
- I53\_8 Numero dipendenti ISCRITTI ALBO /numero dipendenti SOS (peso w8=11);  $\bullet$
- 153\_9 Numero dipendenti adeguata compet. in PROJECTMANAGER SOS /numero dipendenti  $\bullet$ SOS (peso w9=11);
- 153 prod Numero gare aggiudicate nel quinquennio ponderate sulla base della complessità della  $\bullet$ specifica procedura / numero dipendenti SOS (peso w1prod =75)

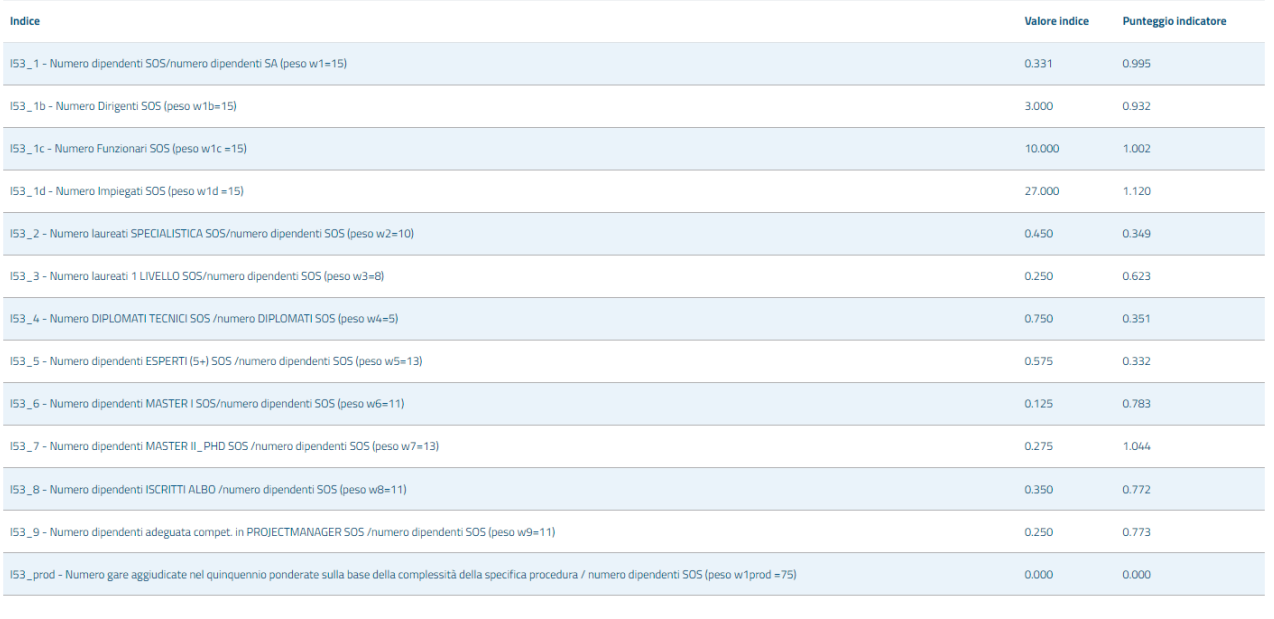

Punteggio requisito

9.076

#### Figura 40 - Dettaglio punteggio Competenze

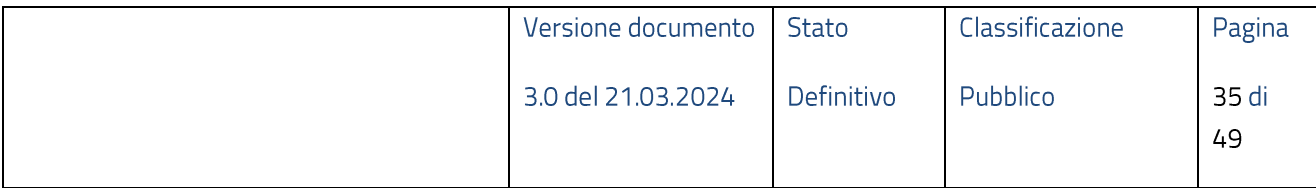

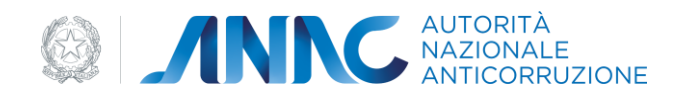

Il dettaglio relativo al requisito Formazione presenta le stesse voci sia per Lavori che per Servizi e Forniture:

- I54form\_base = Numero dipendenti che hanno fruito di formazione BASE/numero dipendenti SOS  $\bullet$ (peso 20);
- 154form\_spec = Numero dipendenti che hanno fruito di formazione SPECIALISTICA/numero  $\bullet$ dipendenti SOS (peso 60);
- 154form\_avan = Numero dipendenti che hanno fruito di formazione AVANZATA/numero  $\bullet$ dipendenti SOS (peso 120);

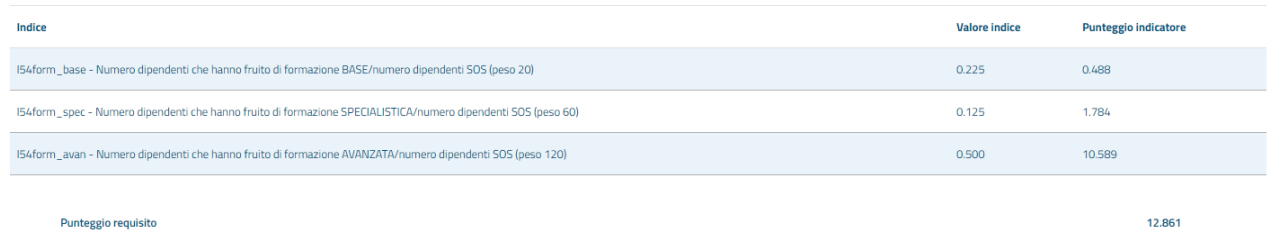

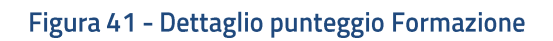

Il dettaglio relativo al requisito Comunicazione ANAC presenta le stesse voci sia per Lavori che per Servizi e Forniture:

- 156\_1 Numero gare bandite per le quali risulta comunicazione dell'esito/numero gare bandite  $\bullet$ (peso 50);
- 156\_2 Numero gare aggiudicate (scheda aggiudicazione) /numero gare bandite (che non hanno  $\bullet$ comunicato esito negativo) (peso 50);

Il dettaglio relativo al requisito Utilizzo Piattaforma Telematica per settore Lavori presenta le seguenti voci:

158\_1 - Numero gare per le quali risulta l'uso della PT/numero gare (peso 30);  $\bullet$ 

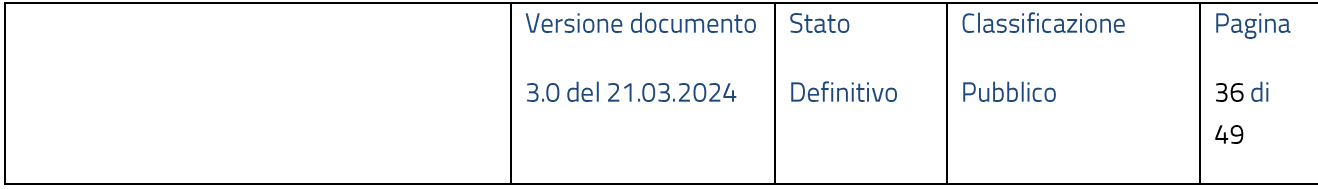

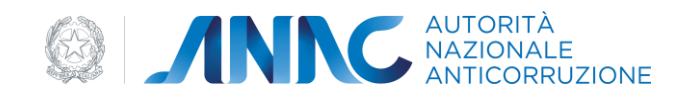

- 158\_2 Numero di gare svolte mediante "piattaforme telematiche di negoziazione Art.58" aventi  $\bullet$ importo corrispondente al livello di qualificazione base (L3) compreso tra 500.000 euro e 1.000.000 di euro (peso 30);
- 158\_3 Numero di gare svolte mediante "piattaforme telematiche di negoziazione Art.58" aventi  $\bullet$ importo corrispondente ai livelli di qualificazione medio e alto (L2 e L1), ovvero da 1.000.000 di euro in poi (peso 40).

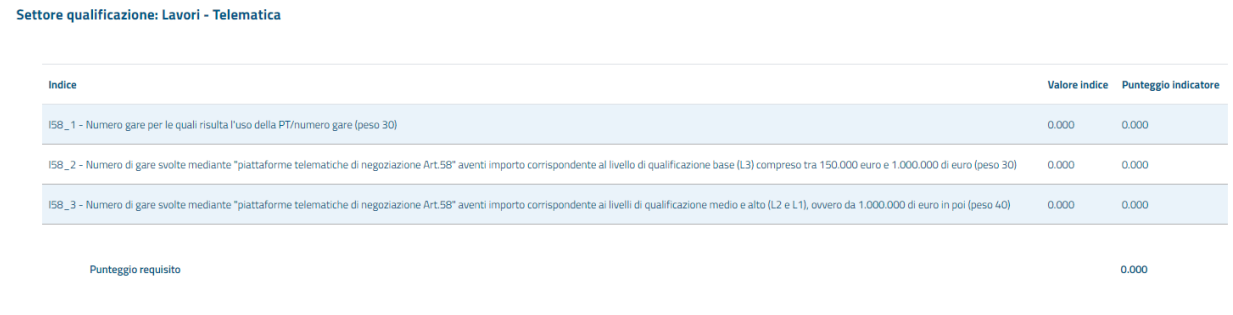

#### Figura 42 - Dettaglio punteggio Utilizzo PT Lavori

Per settore Servizi e Forniture:

- 158\_1 Numero gare per le quali risulta l'uso della PT/numero gare (peso 30);  $\bullet$
- I58\_2 Numero di gare svolte mediante "piattaforme telematiche di negoziazione Art.58" aventi importo corrispondente al livello di qualificazione base (SF3) compreso tra 139.000 euro e 750.000 di euro (peso 30);
- $\bullet$ 158\_3 - Numero di gare svolte mediante "piattaforme telematiche di negoziazione Art.58" aventi importo corrispondente ai livelli di qualificazione medio e alto (SF2 e SF1), ovvero da 750.000 di euro in poi (peso 40).

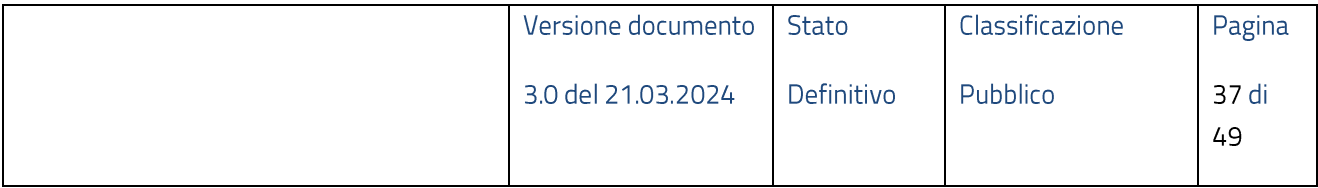

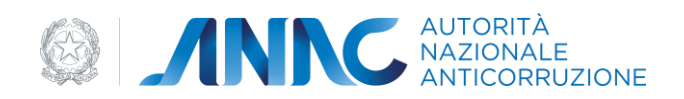

#### Settore qualificazione: Servizi e Forniture - Telematica

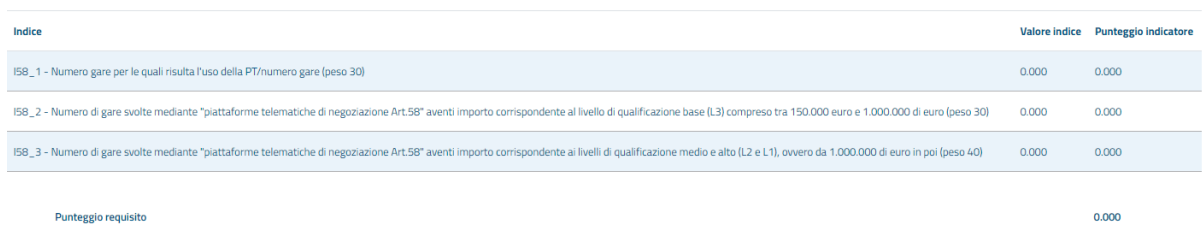

#### Figura 43 - Dettaglio punteggio Utilizzo PT SF

Il dettaglio relativo al requisito Monitoraggio BDAP (solo settore Lavori) presenta le seguenti voci:

- 157\_1 Numero dei CUP Trasmessi / Numero Totale dei CUP di titolarità dell'Ente (peso 50);  $\bullet$
- · I57\_2 Somma dei pesi delle schede trasmesse per i CUP trasmessi / Numero Totale dei CUP di titolarità dell'Ente (peso 50)

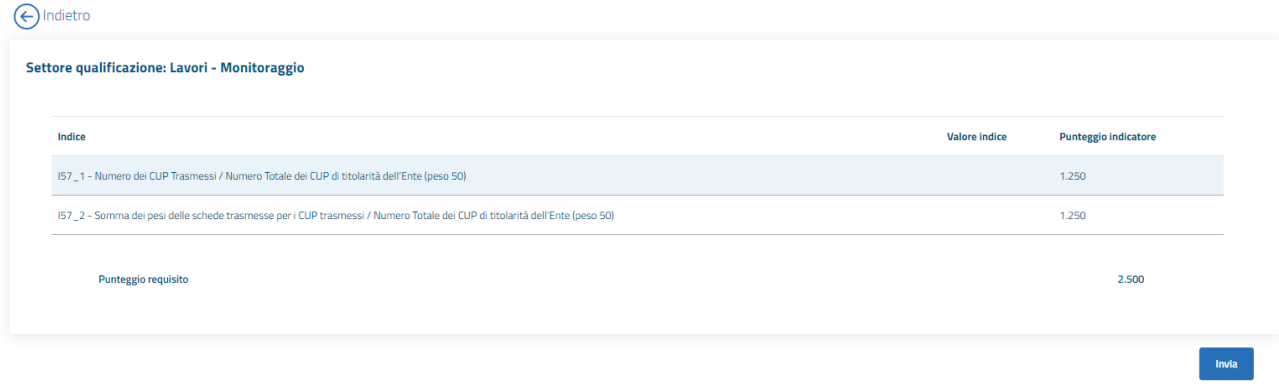

#### Figura 44 - Dettaglio punteggio Monitoraggio BDAP

Nel caso in cui gli indici relativi al monitoraggio BDAP non siano presenti in base dati, viene attribuito un valore di default per l'indicatore relativo.

Per completare l'iter di qualificazione stazione appaltante è necessario selezionare "Invia".

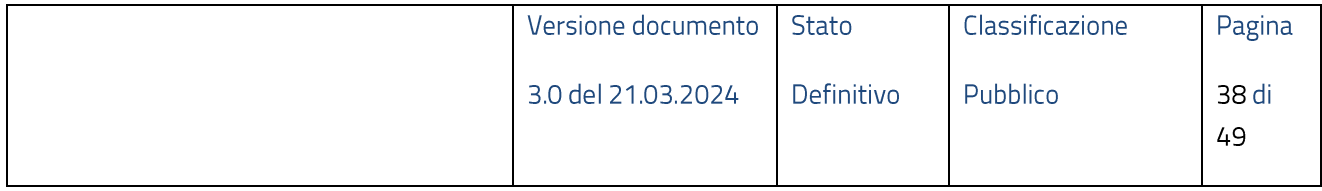

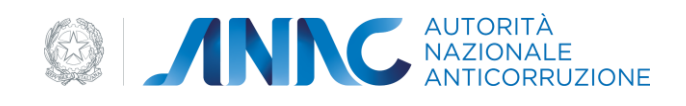

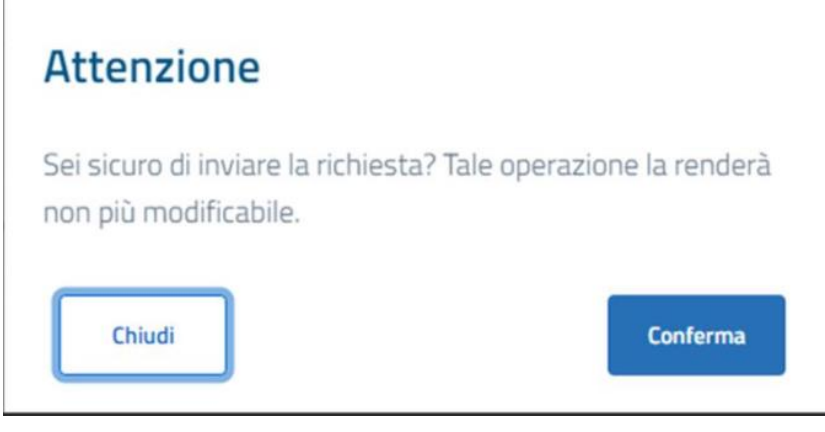

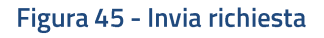

In questo modo la richiesta transita quindi nello stato Inviata. Qualora la stazione appaltante risulti qualificata tale operazione sarà irreversibile. In altre parole, la richiesta non sarà più modificabile e non sarà possibile inserire ulteriori richieste fino alla scadenza della precedente.

Diversamente, la stazione appaltante non qualificata potrà in ogni momento modificare la domanda per rivalutare la propria posizione.

### <span id="page-38-0"></span>5.5 Modifica Istanza

La modifica di un'istanza esistente è possibile solo finché la stessa non raggiunge lo stato Inviata. Fanno eccezione le istanze delle stazioni appaltanti che non hanno raggiunto il livello minimo di qualificazione in nessun settore. Le modifiche ammesse contemplano la variazione di tutti i valori immessi dall'utente in fase di "Nuova Istanza".

Per accedere a tale funzionalità è sufficiente selezionare la voce "Modifica" presente, se disponibile, nel tasto funzioni della colonna "Azioni" dell'elenco istanze (Homepage).

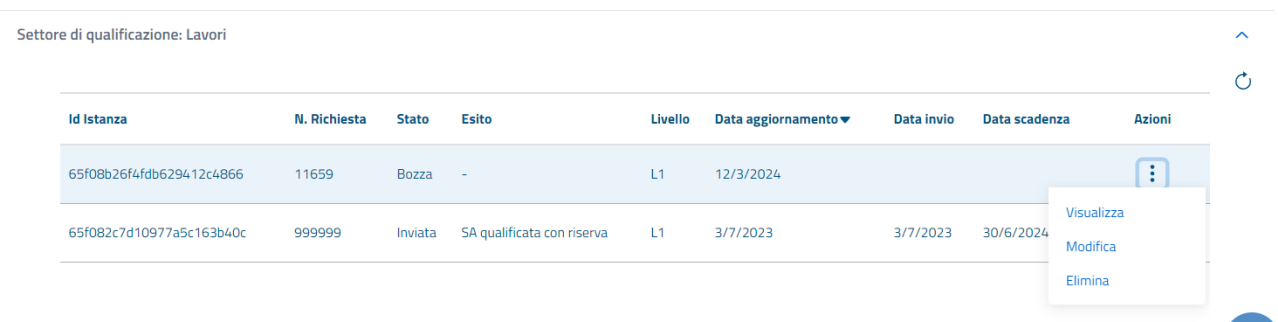

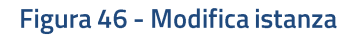

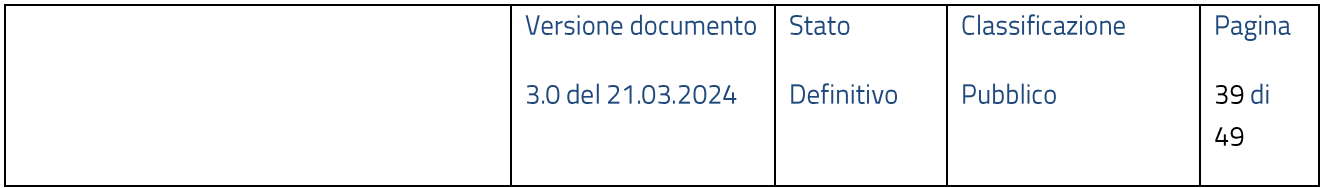

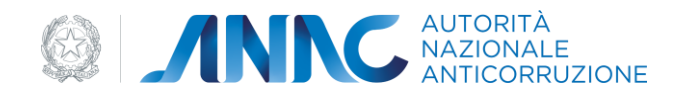

La modifica dell'istanza implica una nuova esecuzione dell'intero processo di qualificazione. Ovvero, devono essere ripercorsi gli stati applicativi, che definiscono il processo, descritti in precedenza (paragrafo  $3).$ 

### <span id="page-39-0"></span>**5.6 Visualizza Istanza**

Per accedere alla funzionalità in oggetto è sufficiente selezionare la voce "Visualizza" presente nel tasto funzioni, di ogni singola richiesta, della colonna "Azioni".

La funzionalità permette di visualizzare in sola lettura i contenuti della singola istanza.

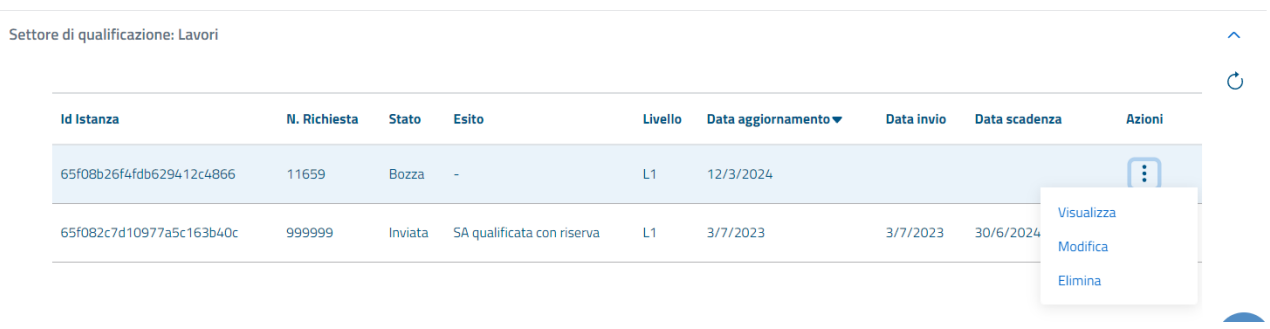

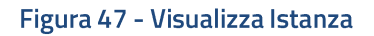

### <span id="page-39-1"></span>**5.7 Elimina Istanza**

Per accedere alla funzionalità in oggetto è sufficiente selezionare la voce "Elimina" presente nel tasto funzioni, di ogni singola istanza, della colonna "Azioni".

La funzionalità permette di eliminare una singola istanza, laddove possibile (stato diverso da "Inviata").

# <span id="page-39-2"></span>**5.8 Download foglio di calcolo**

La funzionalità "Download foglio di calcolo" consente di scaricare un foglio in formato excel contenente il dettaglio dei CIG relativi agli affidamenti utilizzati per l'elaborazione dei valori visualizzati nelle pagine di dettaglio dati:

- REQUISITI GARE ED OBBLIGHI DI COMUNICAZIONE •
- REQUISITI USO PIATTAFORME TELEMATICHE •

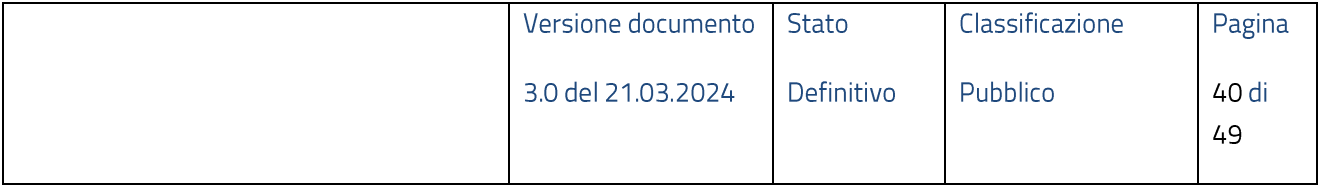

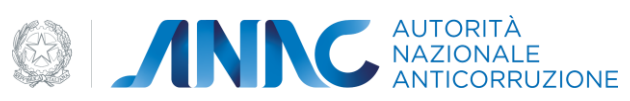

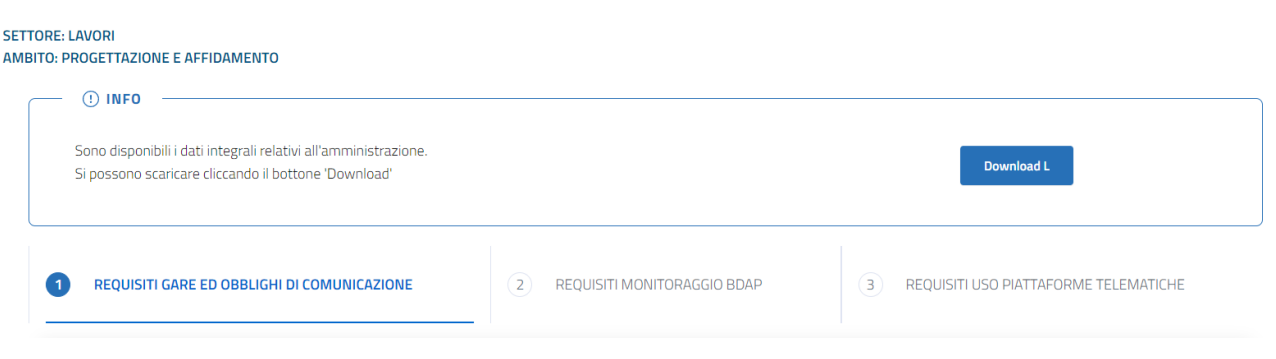

Figura 48 - Download foglio calcolo

Il foglio di calcolo contiene le seguenti informazioni:

- **ID** Gara Ĭ.
- **CIG**
- Procedura Ĩ.
- Base d'asta
- Data pubblicazione
- Data aggiudicazione
- Esito procedura
- Aggiudicazione trasmessa
- Strumenti svolgimento
- Livello
- Criterio aggiudicazione

### <span id="page-40-0"></span>5.9 Visualizzazione Elenco Stazioni Appaltanti Qualificate

Per accedere alla funzionalità in oggetto non è necessaria l'autenticazione. La visualizzazione delle stazioni appaltanti che risultano essere qualificate, alla data dell'operazione, è distinta in tre tab:

- Elenco Stazioni Appaltanti qualificate di diritto  $\bullet$
- Elenco Stazioni Appaltanti qualificate per settore lavori  $\bullet$
- Elenco Stazioni Appaltanti qualificate per settore Servizi e Forniture  $\bullet$

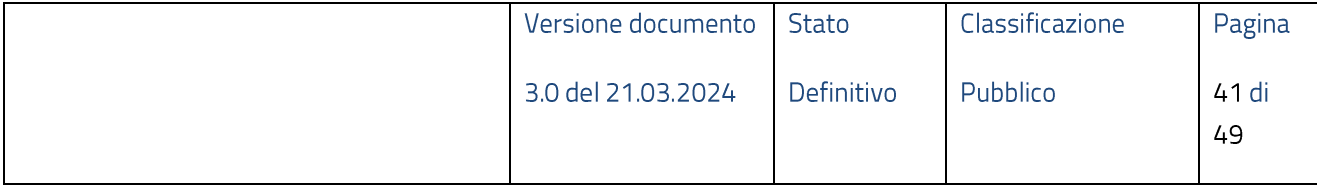

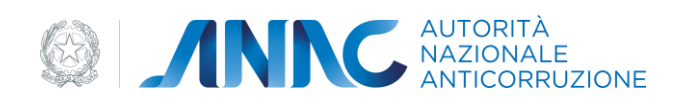

#### <span id="page-41-0"></span>**5.9.1 Elenco Stazioni Appaltanti qualificate di diritto**

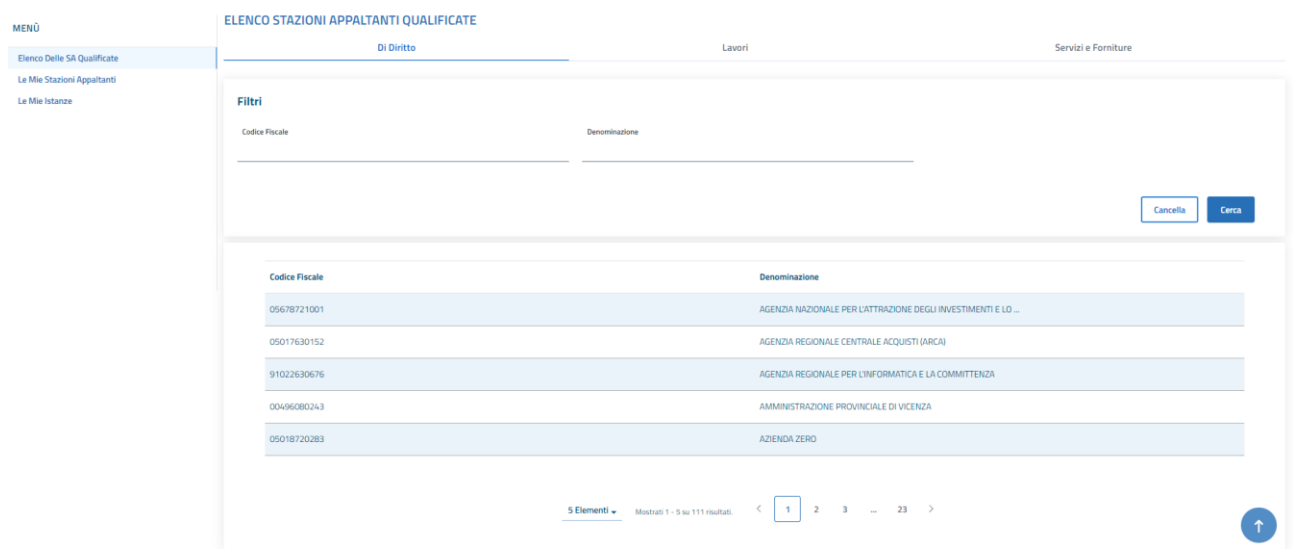

#### Figura 49 - SA qualificate di diritto

L'elenco in oggetto è consultabile mediante, sezione pubblica, selezionando il tab "Di Diritto" presente nel percorso esposto dalla voce di menu "Elenco delle SA Qualificate".

La pagina mette a disposizione dell'utente i seguenti filtri di ricerca:

- Codice fiscale
- Denominazione •

#### <span id="page-41-1"></span>**5.9.2 Elenco Stazioni Appaltanti qualificate per settore Lavori**

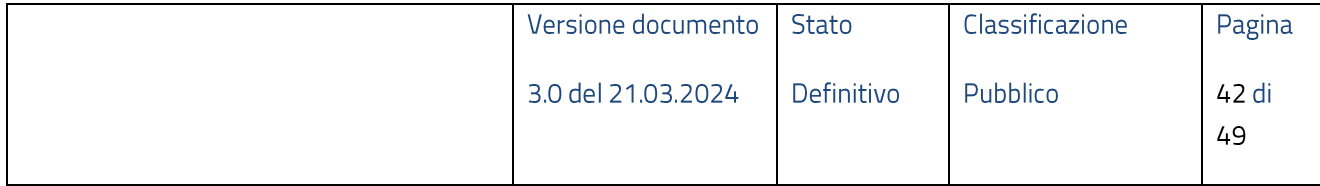

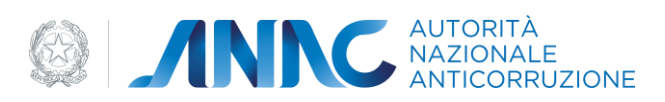

|                           | Di Diritto               |           |                                                             |                       | Lavori                     |                         |        | Servizi e Forniture            |                           |                         |  |  |
|---------------------------|--------------------------|-----------|-------------------------------------------------------------|-----------------------|----------------------------|-------------------------|--------|--------------------------------|---------------------------|-------------------------|--|--|
| Filtri                    |                          |           |                                                             |                       |                            |                         |        |                                |                           |                         |  |  |
| <b>Codice Fiscale</b>     |                          |           |                                                             | Denominazione         |                            |                         |        | Provincia                      |                           |                         |  |  |
| Livello di Qualificazione |                          |           |                                                             | Disponibile per terzi |                            |                         |        |                                |                           |                         |  |  |
|                           |                          |           | $\times$ $\hspace{0.1cm}$ $\hspace{0.1cm}$ $\hspace{0.1cm}$ |                       |                            |                         | $\sim$ |                                |                           |                         |  |  |
|                           |                          |           |                                                             |                       |                            |                         |        |                                | Cancella                  | Cerca                   |  |  |
| <b>Codice Fiscale</b>     | Denominazione            | Provincia | Livello di Qualificazione                                   |                       | <b>Data Qualificazione</b> | Centrale di committenza |        | (1) Qualificazione con riserva | (!) Disponibile per terzi | $\odot$ PPP             |  |  |
| 11111130055               | <b>Test Classifica 3</b> | Bari      | L1                                                          |                       | 13/6/2023                  | <b>No</b>               | Si.    |                                | No                        | S1                      |  |  |
| 22222430055               | Test Classifica 4        | Bari      | L1                                                          |                       | 13/6/2023                  | No                      | Si     |                                | No                        | Si.                     |  |  |
| 44444430055               | <b>Test Classifica 5</b> | Bari      | L1                                                          |                       | 13/6/2023                  | No                      | Si     |                                | No                        | S1                      |  |  |
| 11472330155               | <b>Test Classifica 1</b> | Bari      | L1                                                          |                       | 13/6/2022                  | No                      | Si     |                                | No                        | Si                      |  |  |
| 55552430055               | Test Classifica 6        | Bari      | L1                                                          |                       | 11/6/2023                  | $_{\rm No}$             | Si     |                                | No                        | $\overline{\mathsf{S}}$ |  |  |
|                           |                          |           |                                                             |                       |                            |                         |        |                                |                           |                         |  |  |

Figura 50 - SA qualificate per settore Lavori

L'elenco in oggetto è consultabile mediante, sezione pubblica, selezionando il tab "Lavori" presente nel percorso esposto dalla voce di menu "Elenco delle SA Qualificate".

L'elenco espone le seguenti informazioni:

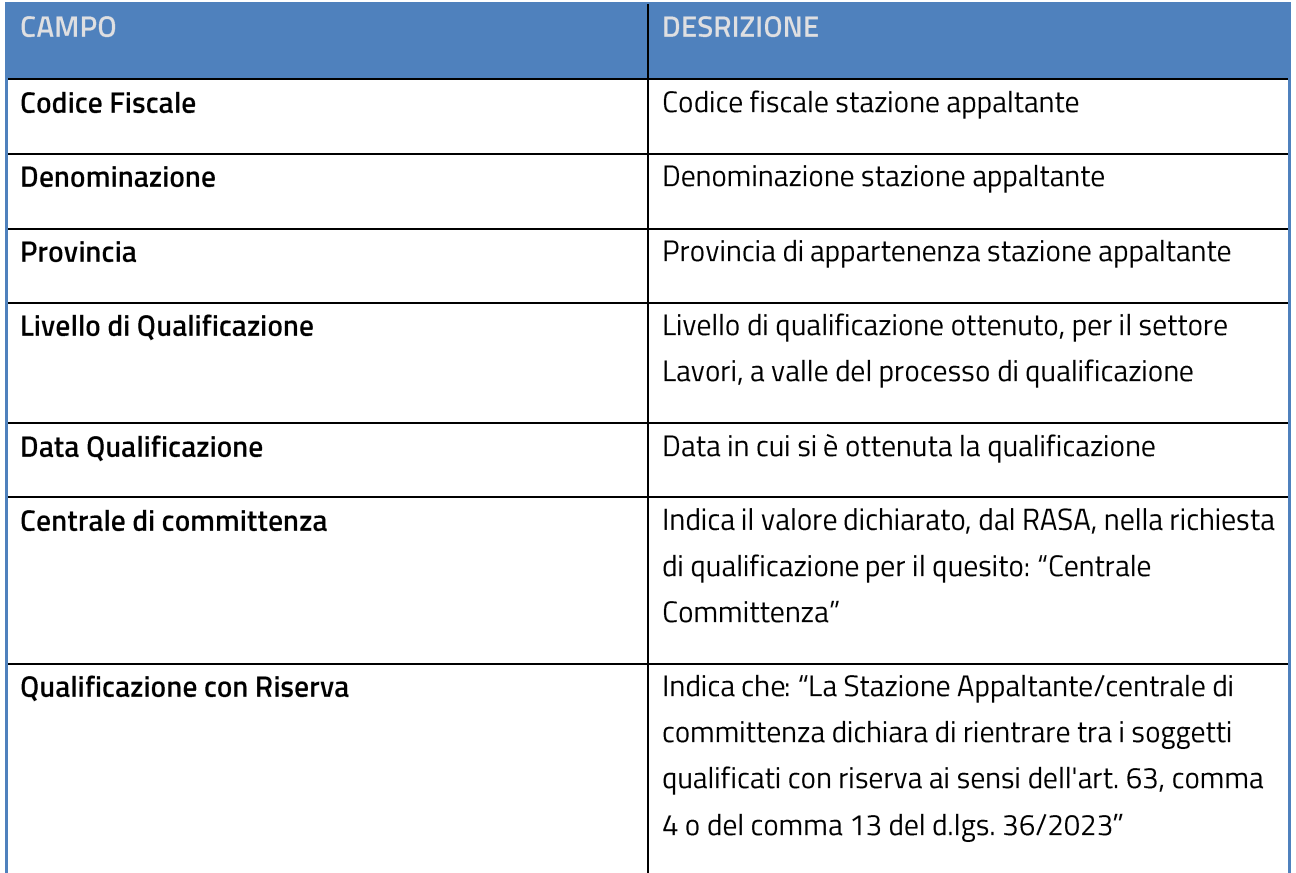

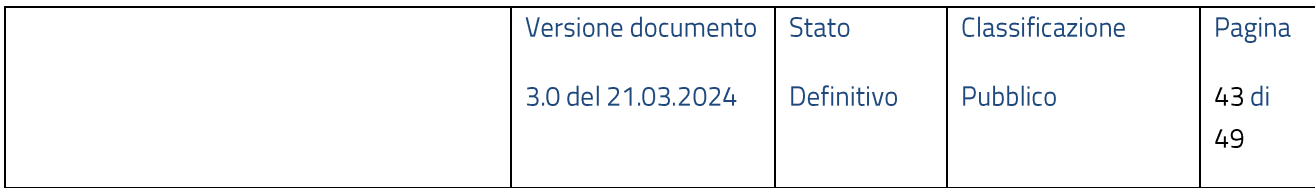

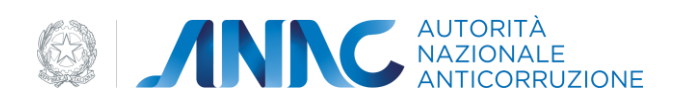

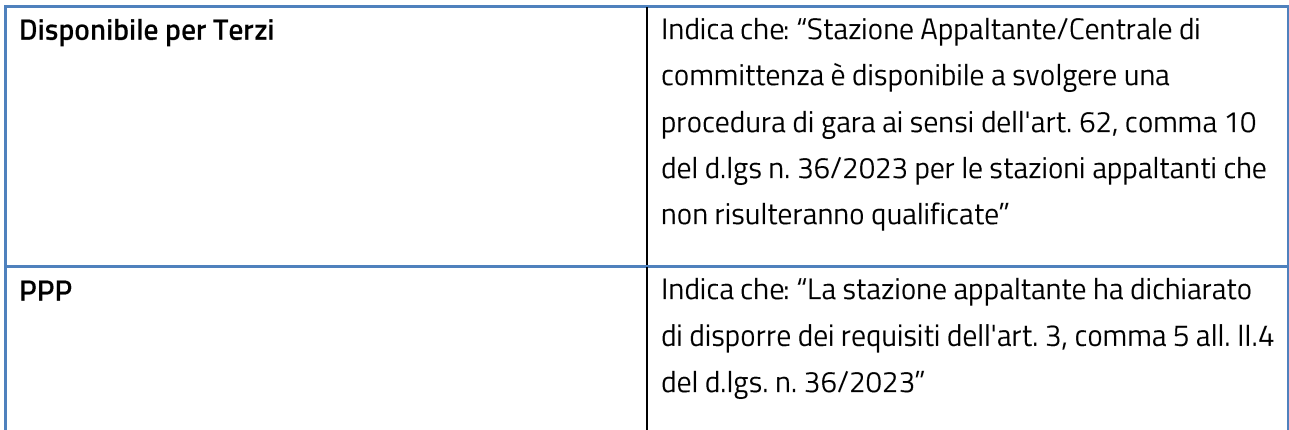

La pagina mette a disposizione dell'utente i seguenti filtri di ricerca:

- Codice Fiscale •
- Denominazione •
- Provincia •
- Livello di Qualificazione
- Disponibile per terzi •

#### <span id="page-43-0"></span>**5.9.3 Elenco Stazioni Appaltanti qualificate per settore Servizi e Forniture**

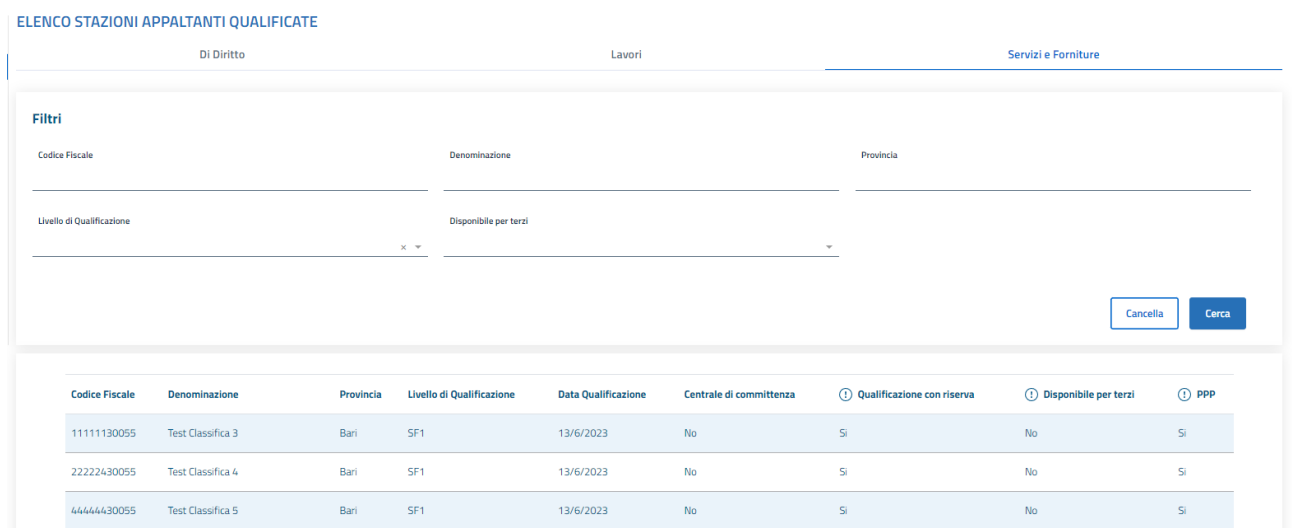

#### Figura 51 - SA qualificate per settore Servizi e Forniture

L'elenco in oggetto è consultabile mediante, sezione pubblica, selezionando il tab "Servizi e Forniture" presente nel percorso esposto dalla voce di menu "Elenco delle SA Qualificate". L'elenco espone le seguenti informazioni:

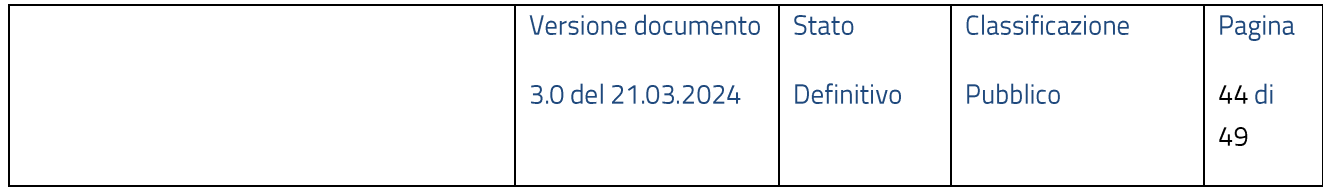

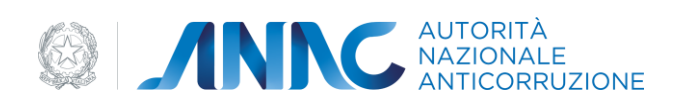

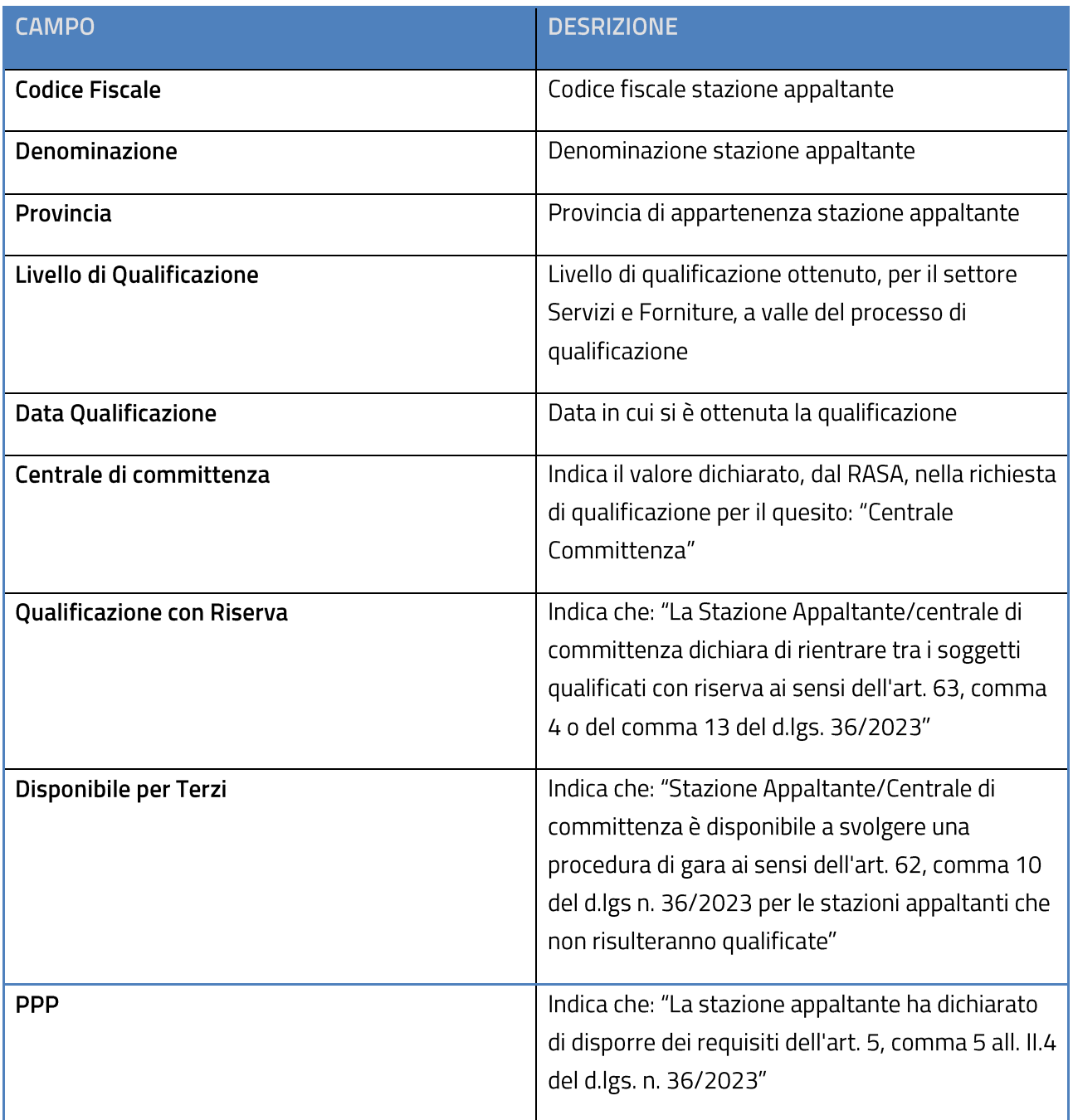

La pagina mette a disposizione dell'utente i seguenti filtri di ricerca:

- **Codice Fiscale**  $\bullet$
- Denominazione  $\bullet$
- Provincia
- · Livello di Qualificazione
- Disponibile per terzi  $\bullet$

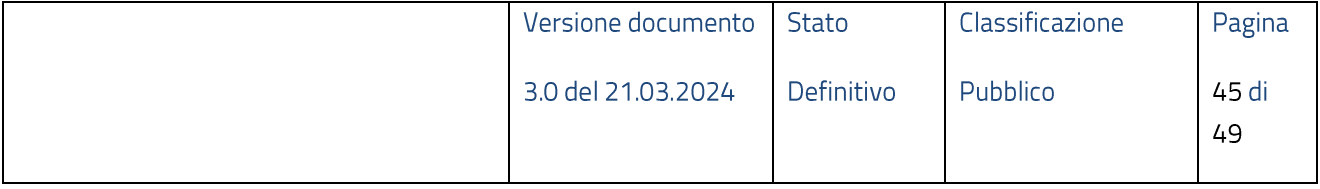

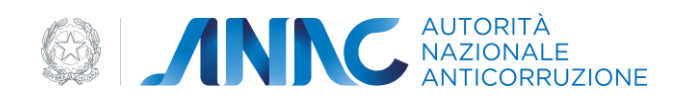

### <span id="page-45-0"></span>**5.10 Navigazione e Strumenti**

Nel paragrafo in oggetto vengono descritte le modalità di accesso alle varie funzionalità attraverso i menù di navigazione e gli strumenti di ausilio al servizio.

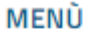

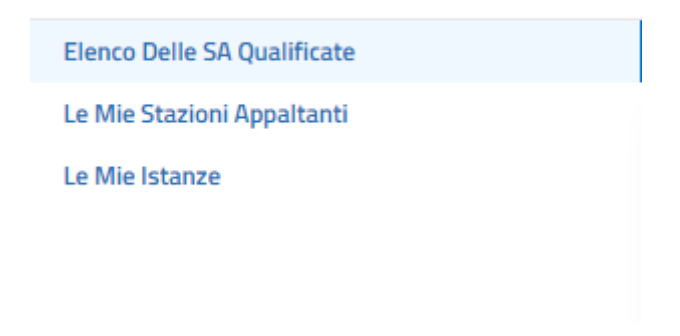

#### Figura 52 - Menù di navigazione

Il menù di navigazione è presente nella sezione laterale sinistra di tutte le pagine visualizzate dall'applicazione. Nel menù sono disponibili le voci che permettono l'accesso alle funzionalità:

- Profilo RASA: Funzionalità dedicata alla selezione della Stazione Appaltante per la quale si desidera gestire il processo di qualificazione
- · Qualificazione Stazioni Appaltanti: Funzionalità dedicata alla gestione del processo di qualificazione per singola Stazione Appaltante

### Home > Qualificazione Stazioni Appaltanti > LE MIE ISTANZE

#### Figura 53 - Breadcrumb Trail

Il "breadcrumb trail" è un ulteriore strumento, messo a disposizione dell'utente, per facilitare la navigazione all'interno dell'applicazione.

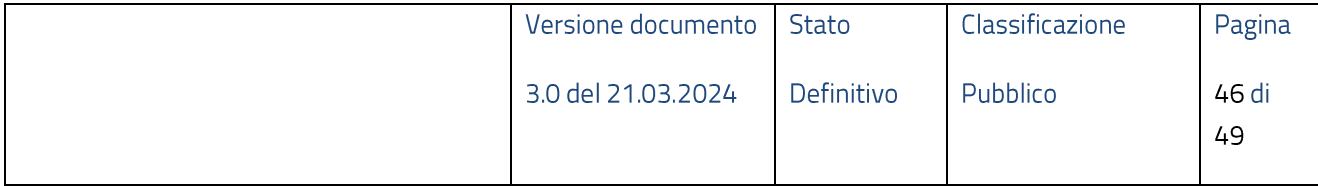

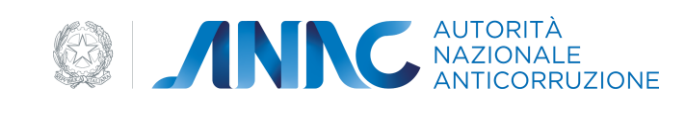

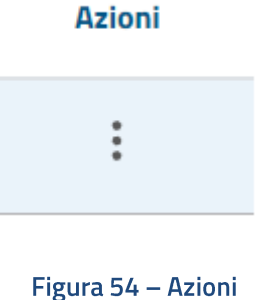

Il tasto funzioni "Azioni" rende disponibile la visualizzazione di tutte le operazioni disponibili sulla singola richiesta.

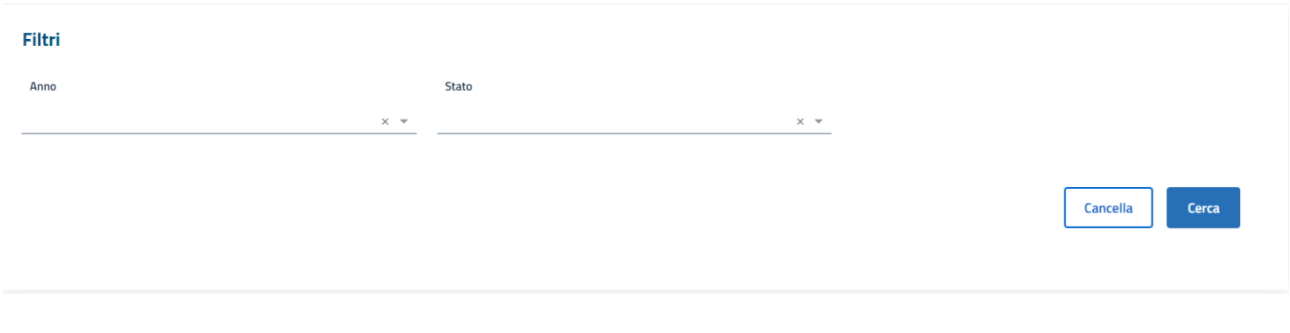

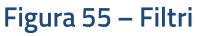

Nelle pagine che visualizzano un elenco è presente lo strumento "Filtri" che fornisce un ausilio quando si vogliono effettuare delle ricerche.

# <span id="page-46-0"></span>**6**

Di seguito vengono riportate le varie tipologie di messagistica.

### <span id="page-46-1"></span>6.1**Tooltip**

# □ COMPETENZE

Numero COMPLESSIVO dipendenti Stazione Appaltante <sup>0</sup>

Il numero da inserire deve essere maggiore di zero

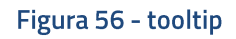

Si attiva in corrispondenza di un evento "mouse over" e mostra un messaggio di aiuto all'utente.

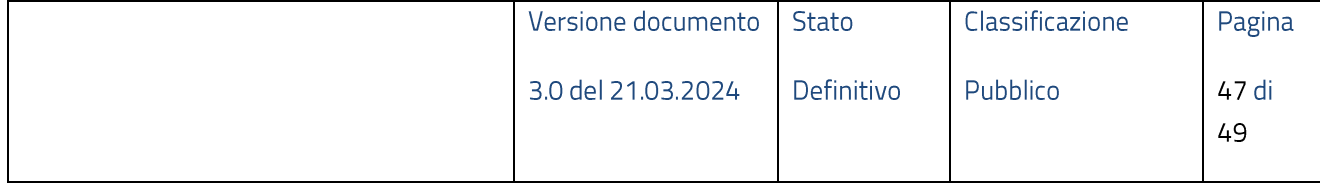

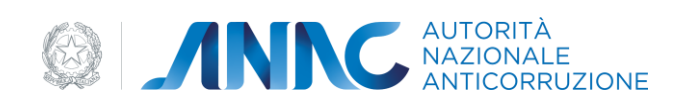

# <span id="page-47-0"></span>6.2**Operazione effettuata con successo**

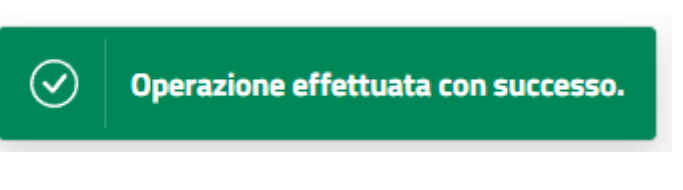

Figura 57 - Operazione effettuata con successo

Compare in corrispondenza di un'azione andata a buon fine.

# <span id="page-47-1"></span>6.3 Messaggio Bloccante

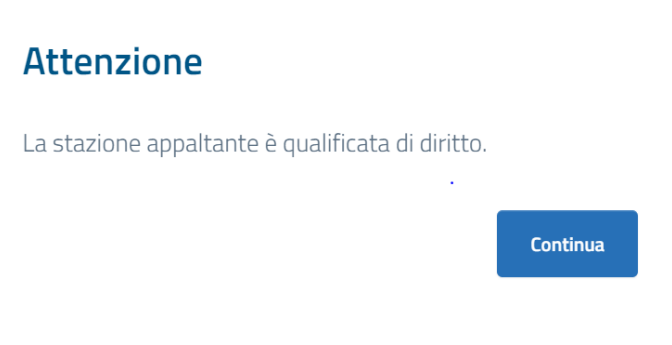

#### Figura 58 - Messaggio bloccante

# <span id="page-47-2"></span>6.4Messaggio con conferma

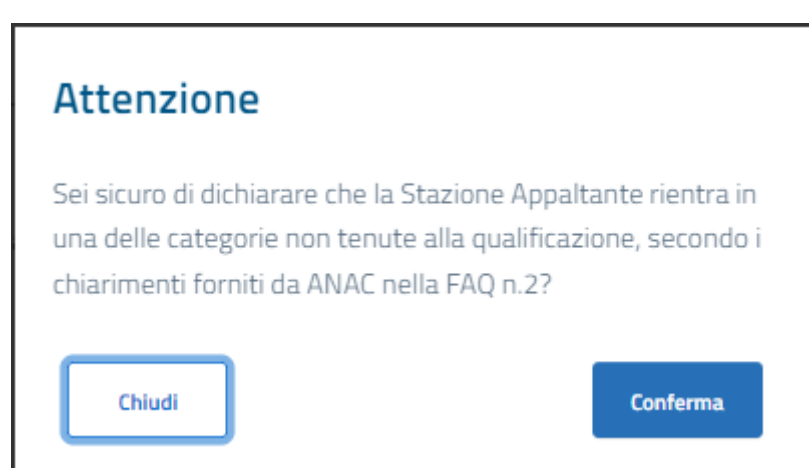

### Figura 59 - Messaggio con conferma

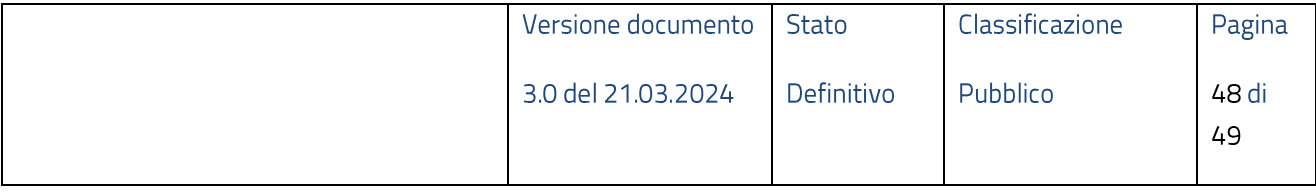

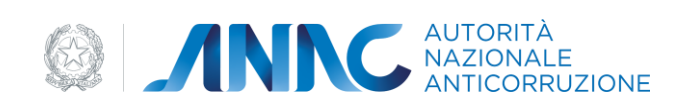

# <span id="page-48-0"></span>6.5 Situazione non prevista

# Attenzione

Errore generico, si prega di riprovare.

Continua

Figura 60 - Errore di situazione non prevista

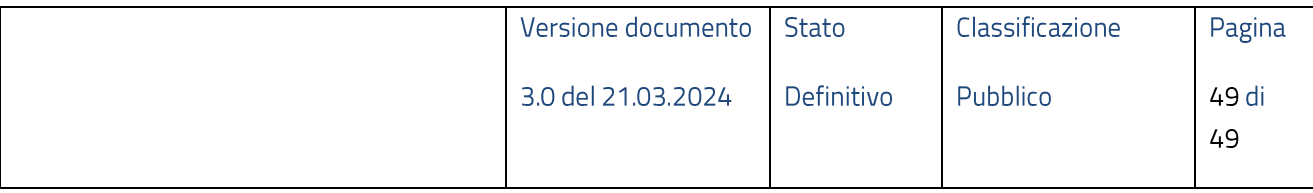